# **Dell UltraSharp 24/27 จอภาพฮับ USB-C - U2421HE/U2721DE คู่มือผู้ใช้**

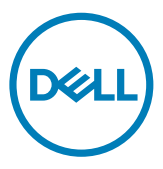

**แบบจำ�ลอง:U2421HE/U2721DE รุ่นระเบียบข้อบังคับ: U2421HEt/U2721DEt**

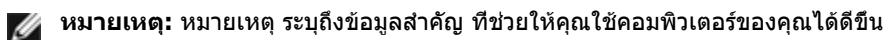

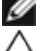

**ข้อควรระวัง: ข้อควรระวัง ระบุถึงความเสียหายที่อาจเกิดขึ้นต่อฮาร์ดแวร์ หรือการสูญ เสียข้อมูล ถ้าไม่ปฏิบัติตามขั้นตอน**

**คำ�เตือน: คำ�เตือน ระบุถึงโอกาสที่จะเกิดความเสียหายต่อทรัพย์สิน การบาดเจ็บต่อ ร่างกาย หรือถึงขั้นเสียชีวิต**

**Copyright © 2020 Dell Inc. หรือบริษัทในเครือ สงวนลิขสิทธิ์** Dell, EMC และเครื่องหมายการค้าอื่นๆ เป็นเครื่องหมายการค้าของ Dell Inc. หรือบริษัทในเครือ เครื่องหมายการค้าอื่นๆ อาจเป็นเจ้าของโดยบริษัท เจ้าของเครื่องหมายการค้าที่เกี่ยวข้อง

2020 11

รุ่น A03

# **สารบัญ**

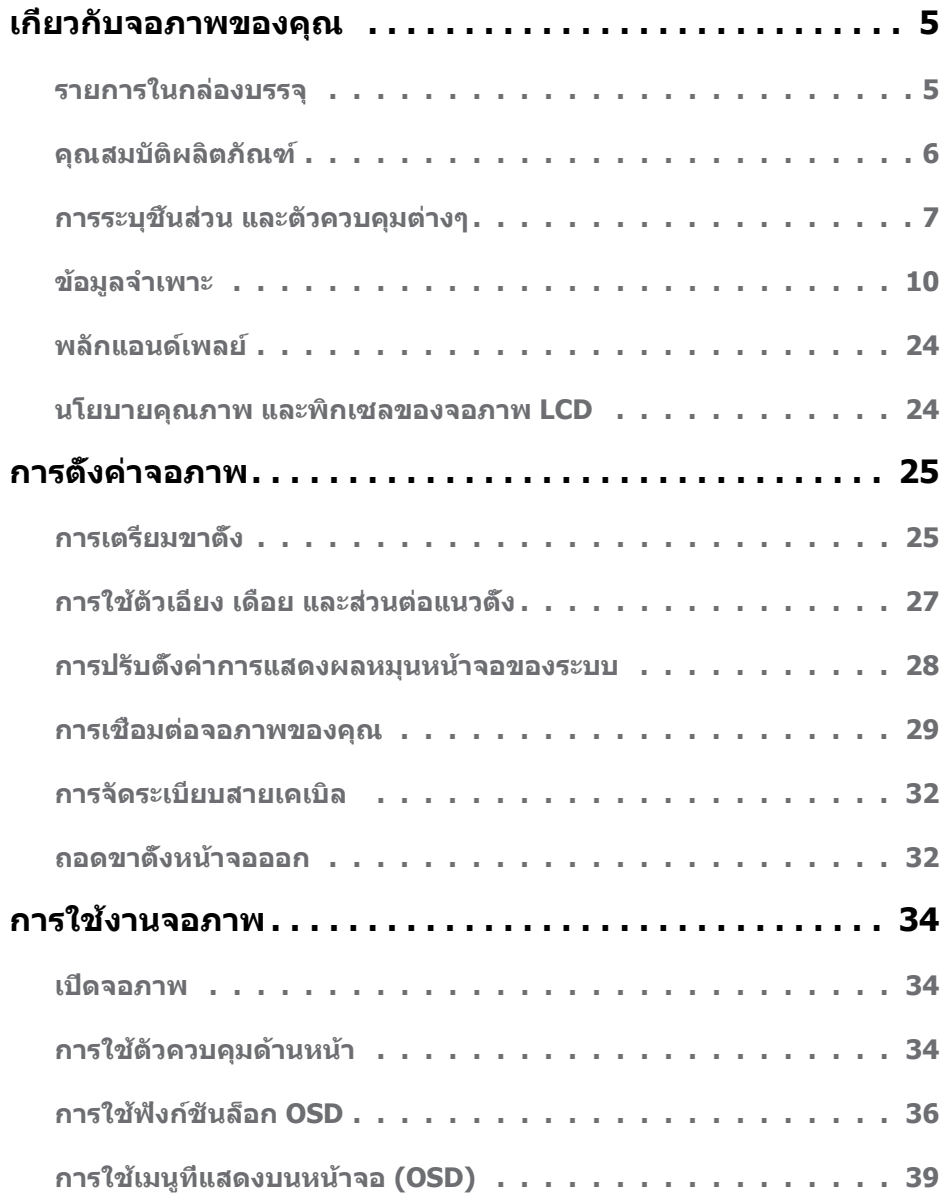

 $\int$ DELL

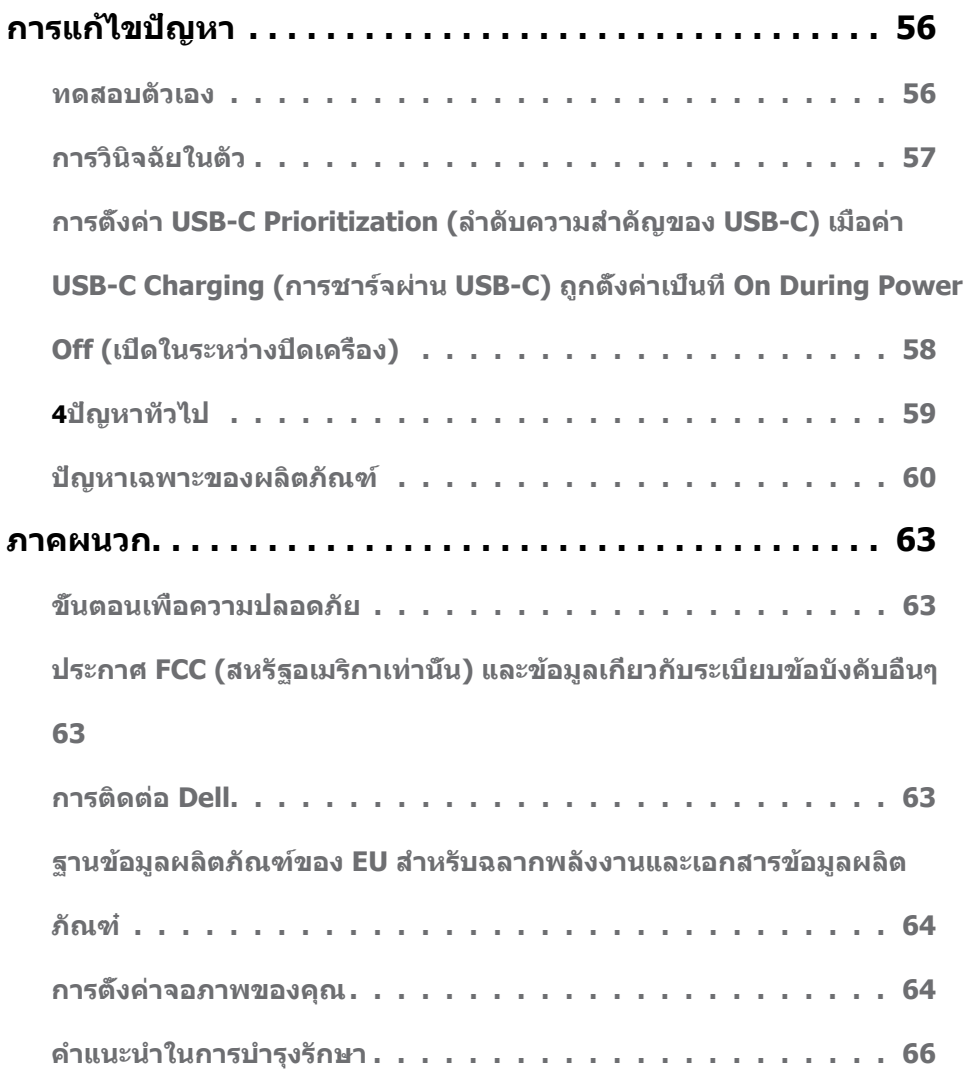

 $(2)$ 

### <span id="page-4-0"></span>**รายการในกล่องบรรจุ**

จอภาพของคุณส่งมอบมาพร้อมกับองค์ประกอบต่างๆ ดังแสดงด้านล่าง ตรวจดูให้แน่ใจว่าคุณได้รับชิ้น ส่วนทั้งหมดครบถ้วน และ [ติดต่อ Dell](#page-62-1) ถ้ามีรายการใดๆ หายไป

**หมายเหตุ:** บางรายการอาจเป็นอุปกรณ์ซื้อเพิ่ม และไม่ได้ส่งมอบมาพร้อมกับจอภาพของคุณ คุณสมบัติหรือสื่อบางชนิด อาจไม่มีในบางประเทศ

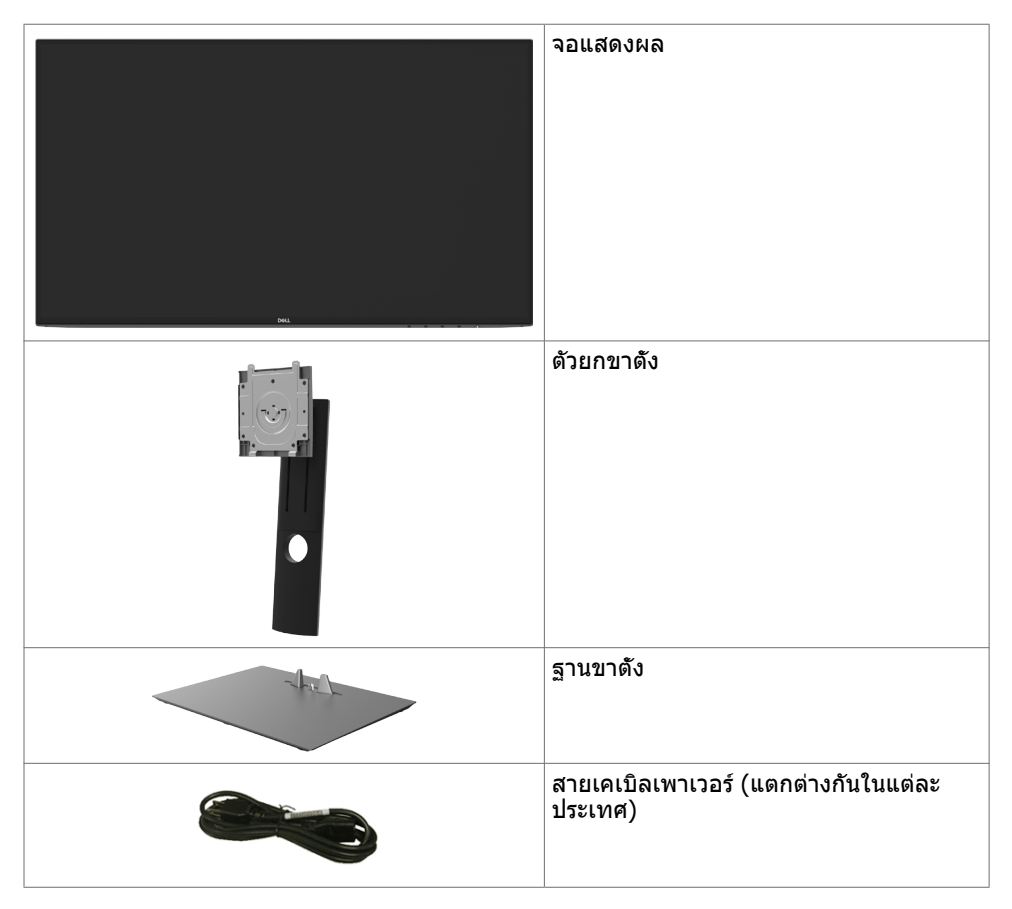

**D**&LI

<span id="page-5-0"></span>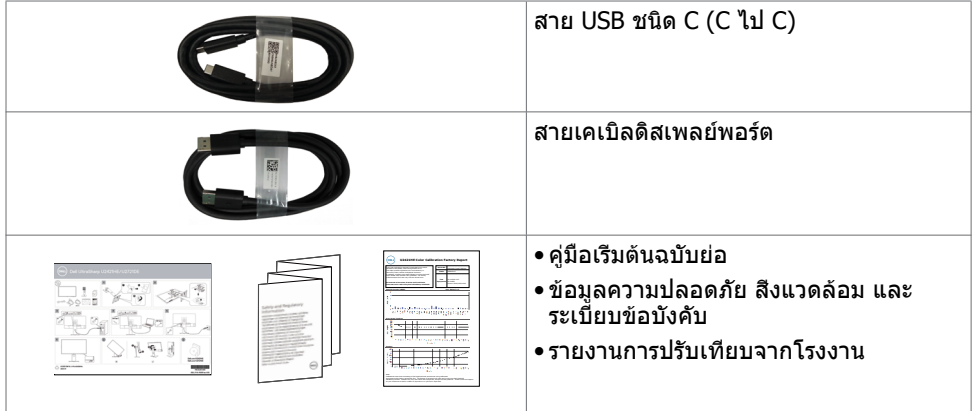

### **คุณสมบัติผลิตภัณฑ์**

จอภาพ **Dell UltraSharp U2421HE/U2721DE** เป็นจอภาพผลึกคริสตัลเหลว (LCD) แบบแอก ทีฟแมทริกซ์ ที่ใช้ทรานซิสเตอร์แบบฟิล์มบาง (TFT) และไฟพื้นหลัง LED จอภาพมีคุณสมบัติดังต่อ ไปนี้:

- • **U2421HE:** พื้นที่การแสดงผลที่สามารถรับชมได้ 60.47 ซม. (23.8 นิ้ว) (วัดในแนวทแยง) ความละเอียด 1920 x 1080 (16:9) พร้อมด้วยการสนับสนุนการแสดงผลที่ความละเอียดต่ำ กว่า แบบเต็มหน้าจอ
- • **U2721DE:** พื้นที่การแสดงผลที่สามารถรับชมได้ 68.47 ซม. (27 นิ้ว) (วัดในแนวทแยง) ความ ละเอียด 2560 x 1440 (16:9) พร้อมด้วยการสนับสนุนการแสดงผลที่ความละเอียดต่ำ กว่าแบบ เต็มหน้าจอ
- • มุมการดูที่กว้างพร้อมสี 99% sRGB ที่ให้ค่าเดลต้า E โดยเฉลี่ย < 2
- • ความสามารถในการปรับเอียง หมุนรอบ และยืดแนวตั้ง
- ขาตั้งที่สามารถถอดได้ และรูยึดที่ตรงตามมาตรฐานสมาคมมาตรฐานวิดีโออิเล็กทรอนิกส์ (VESA) 100 มม. เพื่อเป็นทางเลือกหลายๆ วิธีในการยึดจอภาพให้เลือกใช้
- กรอบแบบบางพิเศษช่วยลดช่องว่างของกรอบในการใช้งานแบบหลายหน้าจอ ช่วยให้สามารถติด ตั้งได้อย่างง่ายดายเพื่อประสบการณ์การรับชมที่ยอดเยี่ยม
- การเชื่อมต่อดิจิตอลประสิทธิภาพสูงด้วย DP ช่วยให้หน้าจอของคุณพร้อมใช้งานในอนาคต
- • USB ชนิด C แบบเดี่ยวไปยังแหล่งจ่ายพลังงานไปยังโน้ตบุ๊คที่เข้ากันได้ในขณะรับสัญญาณวิดีโอและข้อมูล
- พอร์ต USB-C และ RJ45 ให้ประสบการณ์เชื่อมต่อเครือข่ายด้วยสายเส้นเดียว
- ความสามารถพลักแอนด์เพลย์ ถ้าระบบของคุณสนับสนุน์
- การปรับค่าหน้าจอ (OSD) บนหน้าจอเพื่อการตั้งค่าและปรับค่าหน้าจอได้อย่างง่ายดาย
- ล็อกปุ่มเปิด/ปิดและปุ่มของ OSD
- สล็อตล็อคเพื่อความปลอดภัย
- $\leq 0.3$  W ในโหมดสแตนด์บาย
- ปรับปรุงความสบายตาด้วยหน้าจอถนอมสายตา **หมายเหตุ:** ผลกระทบระยะยาวที่เป็นไปได้ของการปล่อยแสงสีฟ้าจากจอภาพอาจเป็นสาเหตุ ให้เป็นอันตรายต่อดวงตา รวมถึงความล้าของดวงตา หรือความเครียดของดวงตาเขิงดิจิทัล

DELL

<span id="page-6-0"></span>คุณลักษณะ ComfortView ได้รับการออกแบบมาเพื่อลดปริมาณแสงสีฟ้าที่กระจายตัวจาก จอภาพเพื่อปรับปรุงความสบายตาให้เหมาะสมที่สุด

# **การระบุชิ้นส่วน และตัวควบคุมต่างๆ**

#### **มุมมองด้านหน้า**

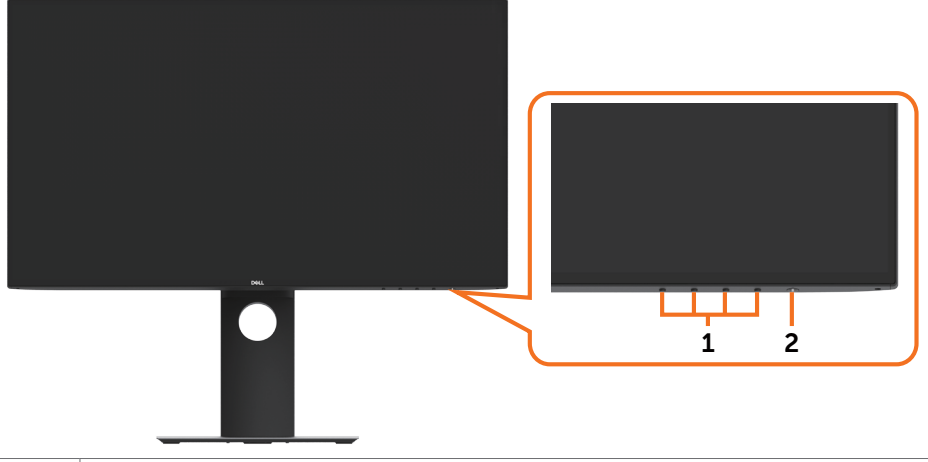

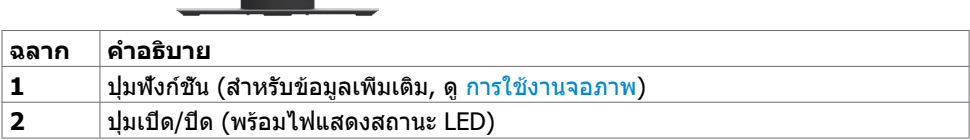

DELL

#### **มุมมองด้านหลัง**

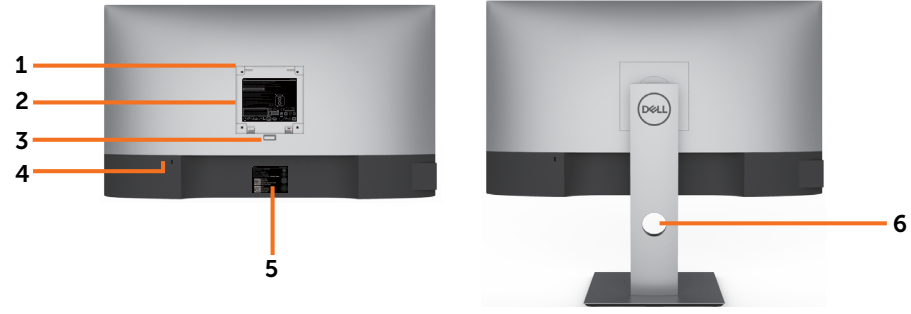

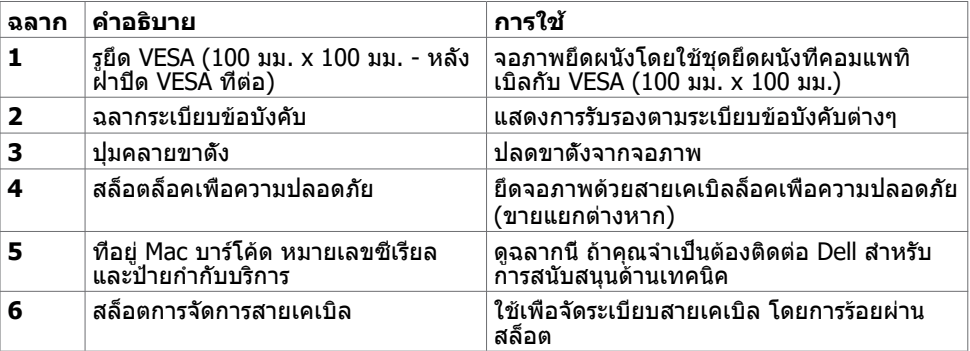

#### **มุมมองด้านข้าง**

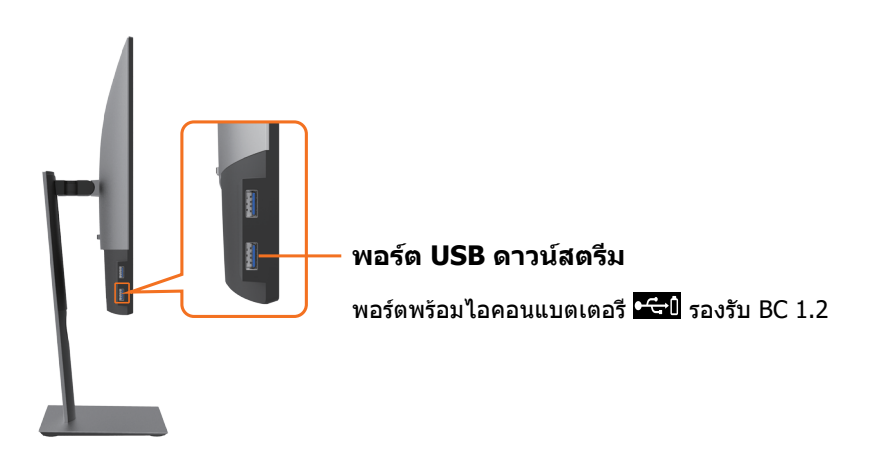

### **มุมมองด้านล่าง**

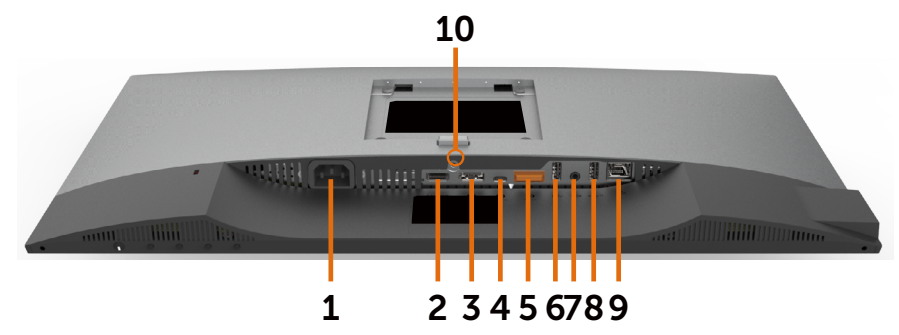

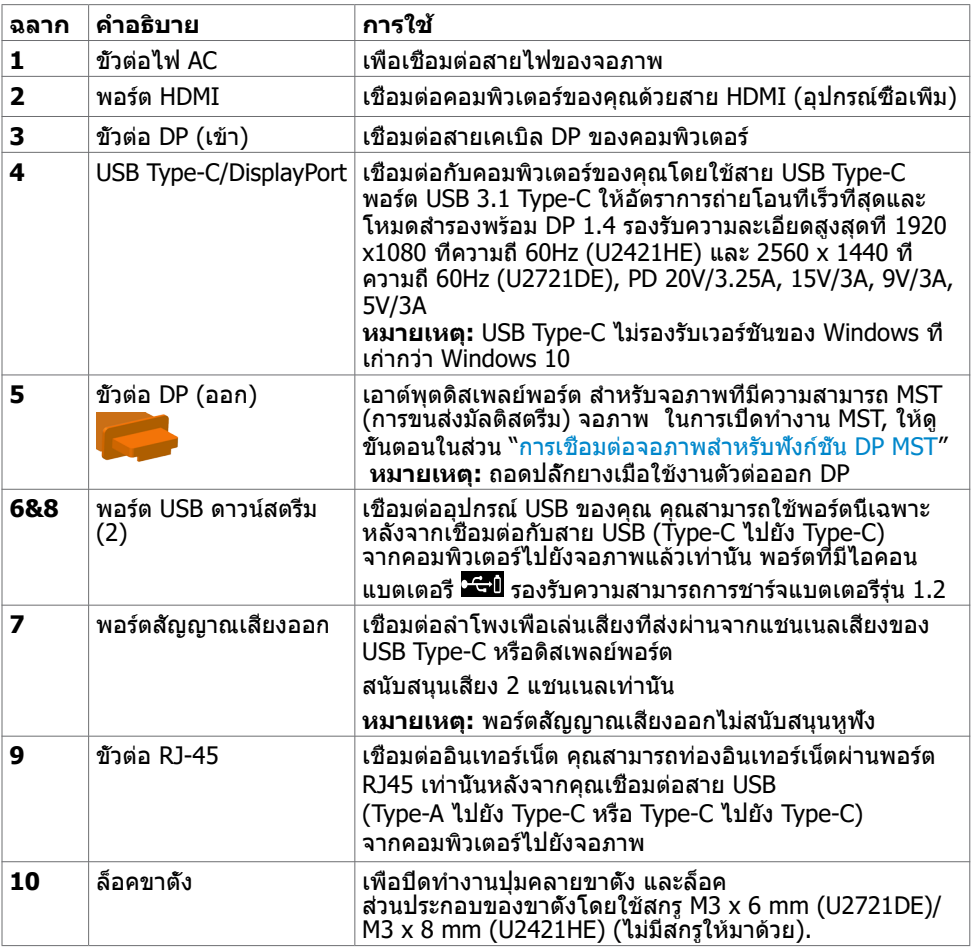

# <span id="page-9-1"></span><span id="page-9-0"></span>**ข้อมูลจำ�เพาะ**

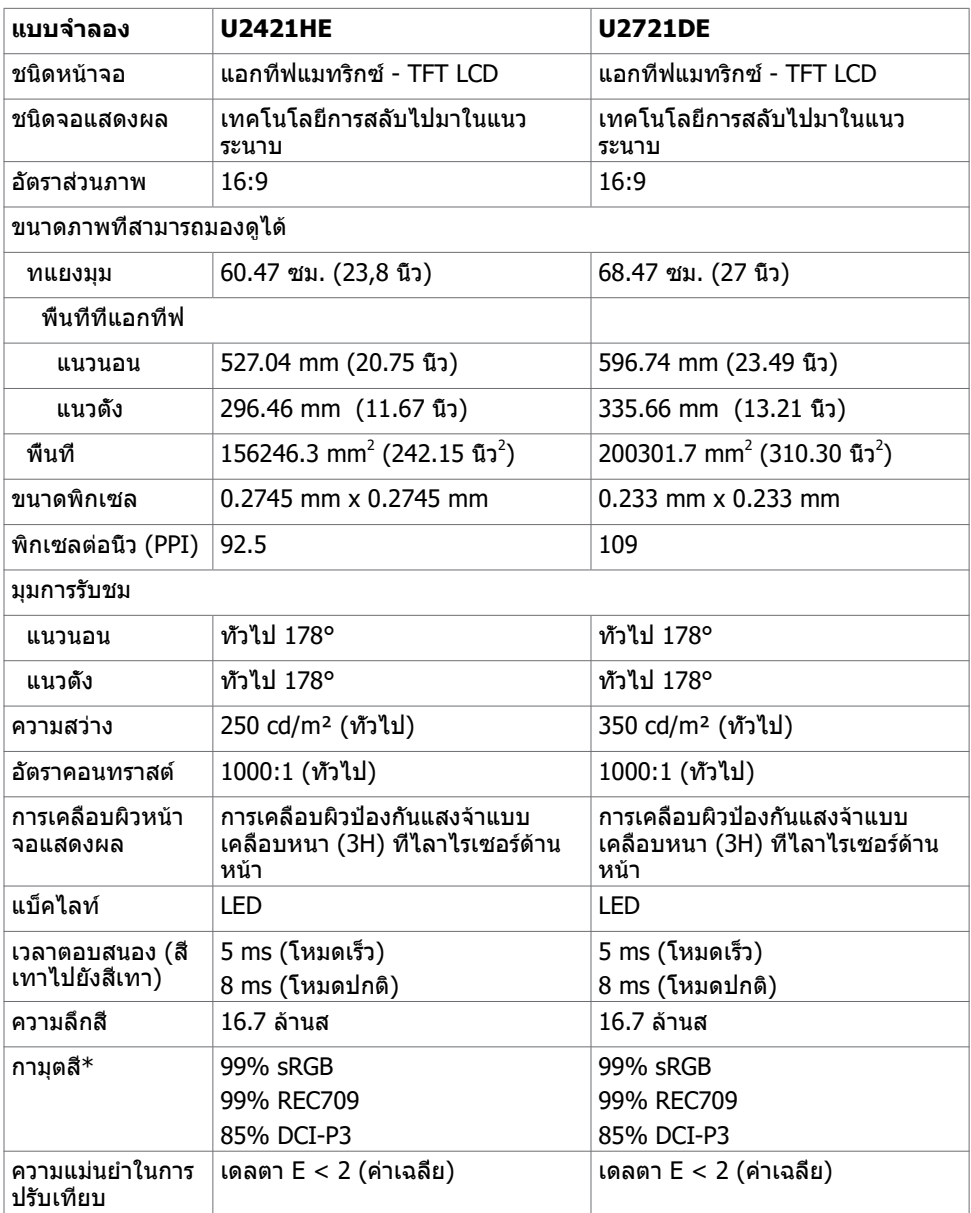

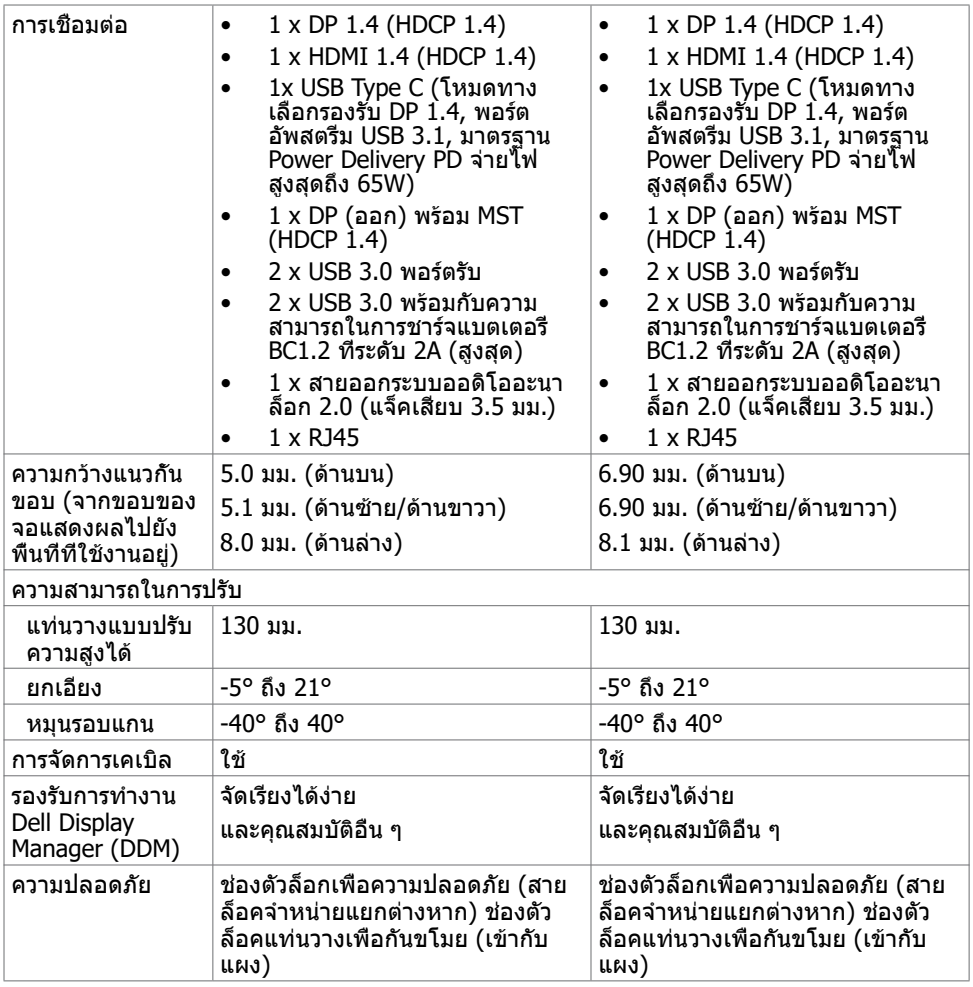

\*ที่ภายในแผงจอเท่านั้น ภายใต้ค่าที่ตั้งล่วงหน้าของโหมดกำ หนดเอง

#### **ความละเอียด**

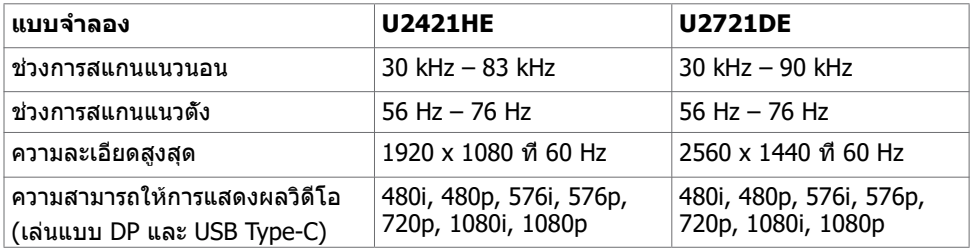

### **โหมดการแสดงผลพรีเซ็ต**

#### **U2421HE**

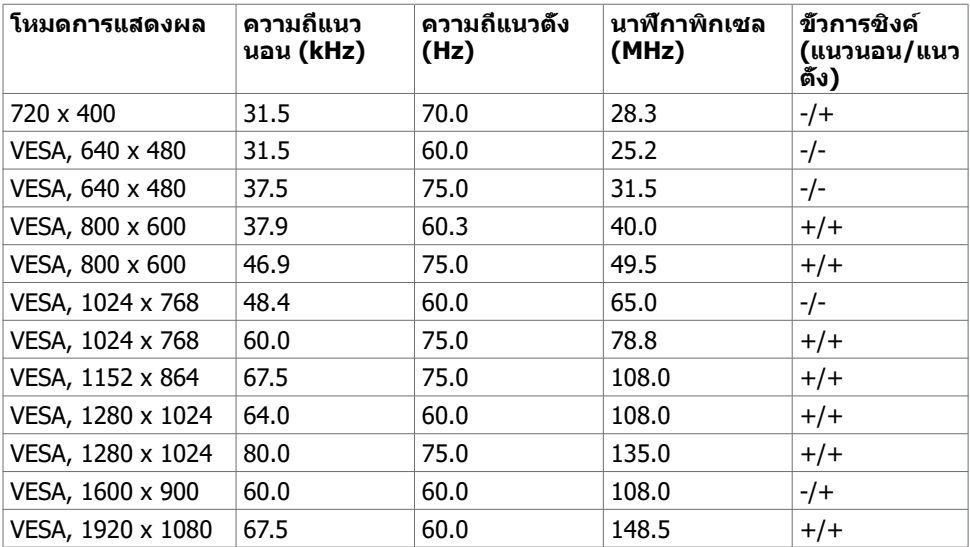

#### **U2721DE**

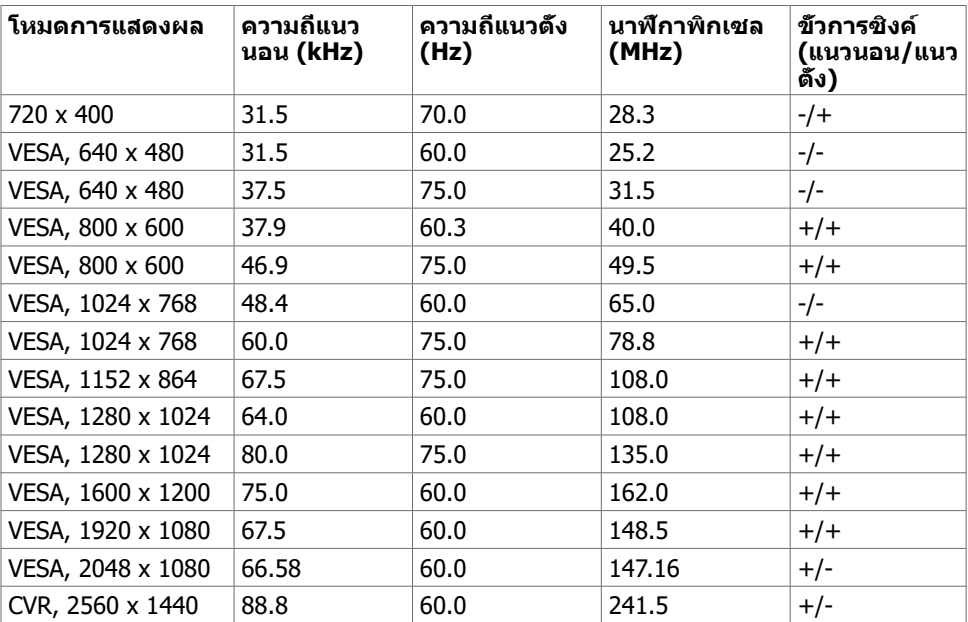

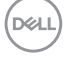

### **โหมด DP MST การส่งผ่านหลายกระแส (MST)**

#### **U2421HE**

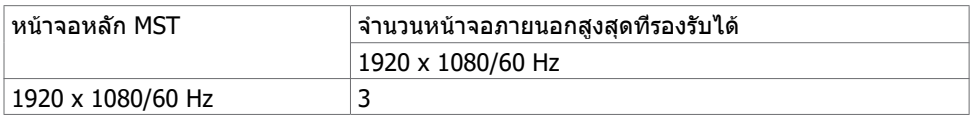

**หมายเหตุ:** ความละเอียดของจอภาพภายนอกสูงสุดสนับสนุนที่ 1920 x 1080 60Hz เท่านั้น

#### **U2721DE**

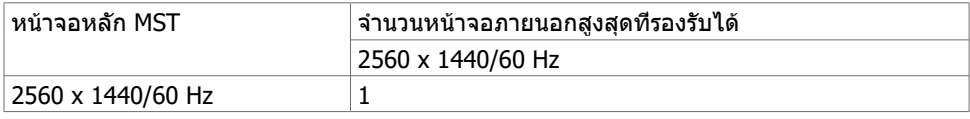

**หมายเหตุ:** ความละเอียดของจอภาพภายนอกสูงสุดสนับสนุนที่ 2560 x 1440 60Hz เท่านั้น

#### **โหมด USB-C MST การส่งผ่านหลายกระแส (MST)**

#### **U2421HE**

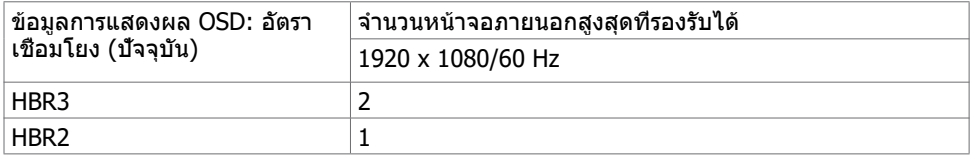

#### **U2721DE**

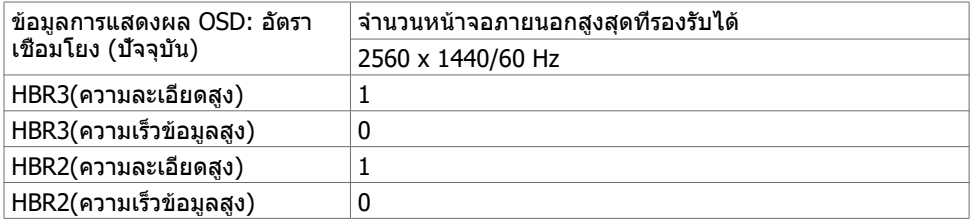

#### **ไฟฟ้า**

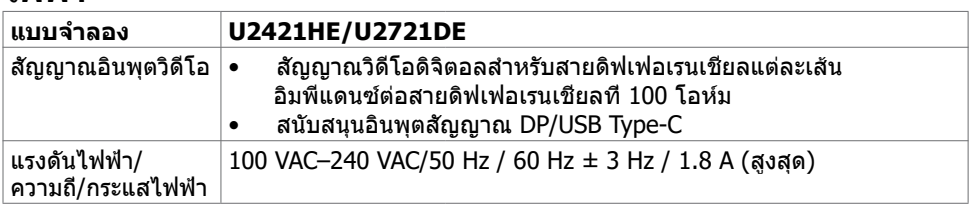

DELL

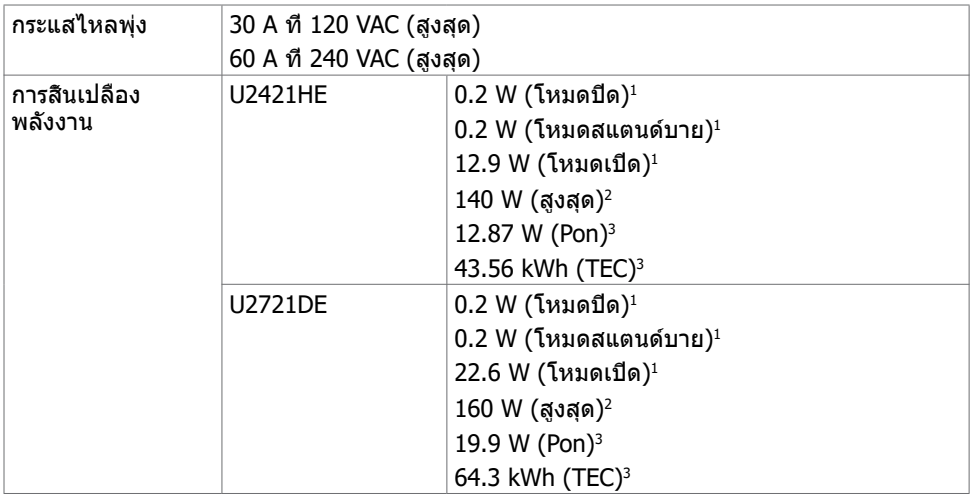

**<sup>1</sup>** ตามที่กำ หนดไว้ในกฎระเบียบ EU 2019/2021 และ EU 2019/2013

**<sup>2</sup>** การตั้งค่าความสว่างและความเปรียบต่างสูงสุดพร้อมการโหลดกำ ลังไฟสูงสุดบนพอร์ต USB ทั้งหมด **<sup>3</sup>** Pon:อัตราการสิ้นเปลืองพลังงานของโหมดเปิดใช้งานตามที่อธิบายไว้ในเวอร์ชัน Energy Star 8.0 TEC: อัตราการสิ้นเปลืองพลังงานทั้งหมดในหน่วย kWh ตามที่อธิบายไว้ในเวอร์ชัน Energy Star 8.0 ี เอกสารนี้มีไว้สำหรับให้ข้อมูลเท่านั้น และสะท้อนให้เห็นถึงผลการดำเนินงานในห้องปฏิบัติการ ผลิตภัณฑ์ของคุณอาจมีความแตกต่างจากนี้ ขึ้นอยู่กับซอฟต์แวร์ ส่วนประกอบ และอุปกรณ์ต่อพ่วงท คุณสั่งซื้อ และไม่มีข้อผูกมัดในการอัปเดตข้อมูลดังกล่าว ดังนั้นลูกค้าไม่ควรพึ่งพาข้อมูลนี้อย่างเดียว ในการตัดสินใจเกี่ยวกับความคลาดเคลื่อนทางไฟฟ้าหรืออื่น ๆ ไม่รับประกันความถูกต้องเที่ยงตรง หรือ ความสมบูรณ์ทั้งอย่างชัดแจ้ง หรือโดยนัย

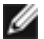

 $\ell$ ีหมายเหตุ: จอแสด งผลที่ได้รับรอง ENERGY STAR

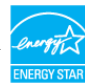

ผลิตภัณฑ์นี้ได้รับรองมาตรฐาน ENERGY STAR ในรูปแบบการกำ นปดค่าเริ่มต้นจากโรงงาน ซึ่ง สามารถคืนค่าโดยฟังก์ชัน "รีเซ็ตค่าจากโรงงาน" ในเมนู OSD การเปลี่ยนแปลงค่าเริ่มต้นจากโรงงาน หรือเปิดใช้งานคุณสมบัติอื่นๆ อาจสิ้นเปลืองพลังงานมากขึ้นซึ่งเกินกว่าขีดขำ กัดที่กำ หนดไว้ของ

มาตรฐาน ENERGY STAR

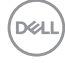

### **คุณลักษณะทางกายภาพ**

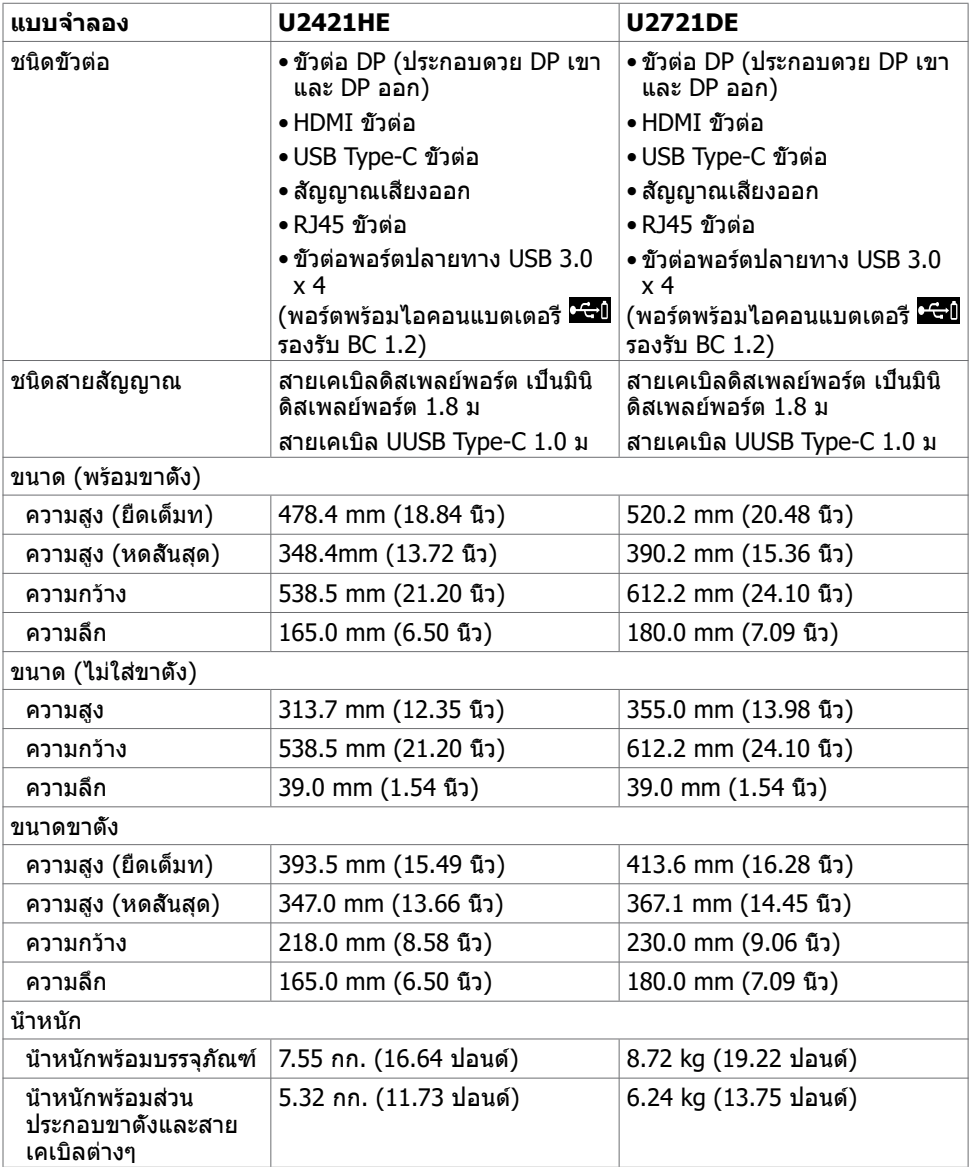

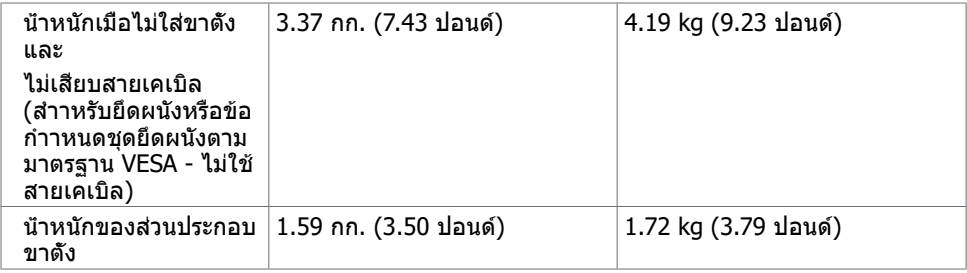

### **คุณลักษณะเกี่ยวกับสิ่งแวดล้อม**

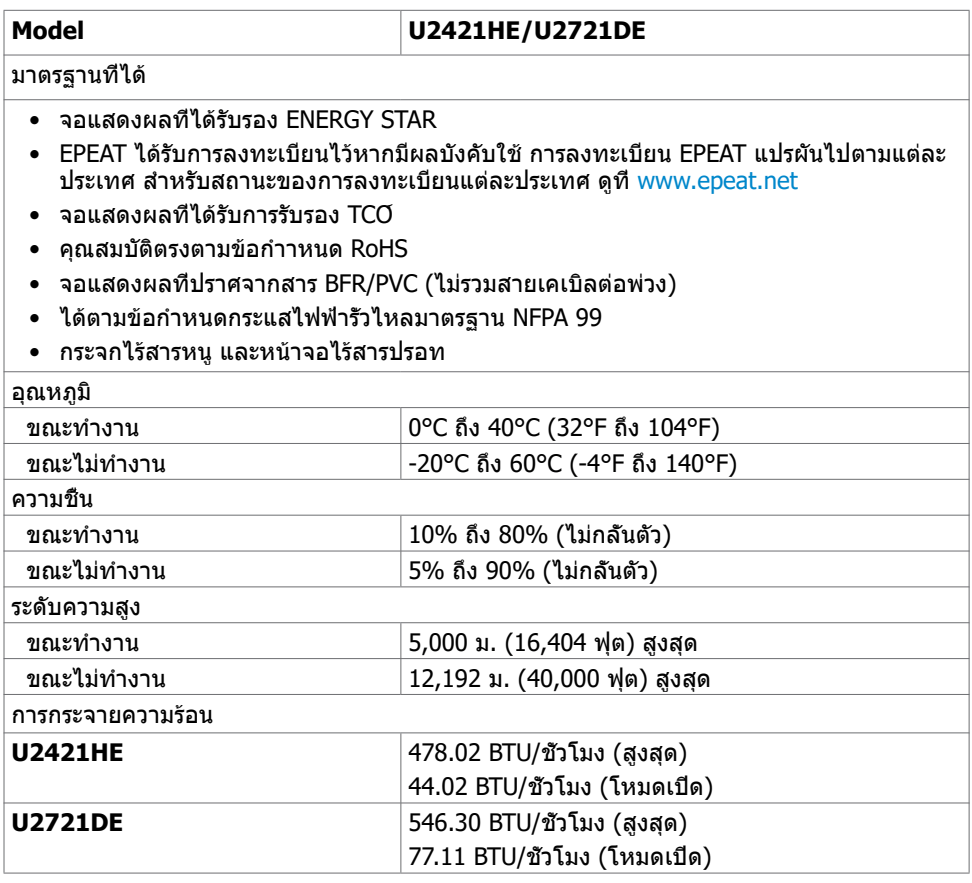

### **การกำ�หนดพิน**

### **ขั้วต่อ DP (เข้า)**

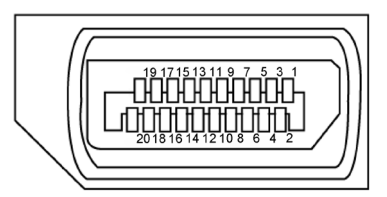

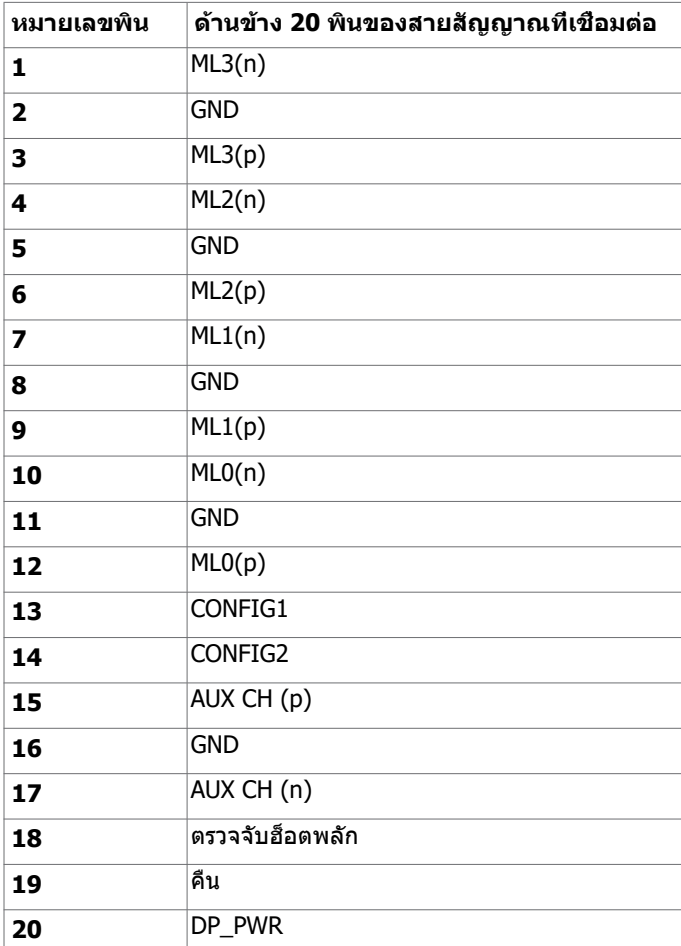

**เกี่ยวกับจอภาพของคุณ | 17**

#### **ขั้วต่อ DP (ออก)**

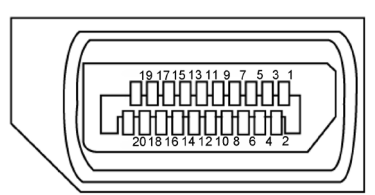

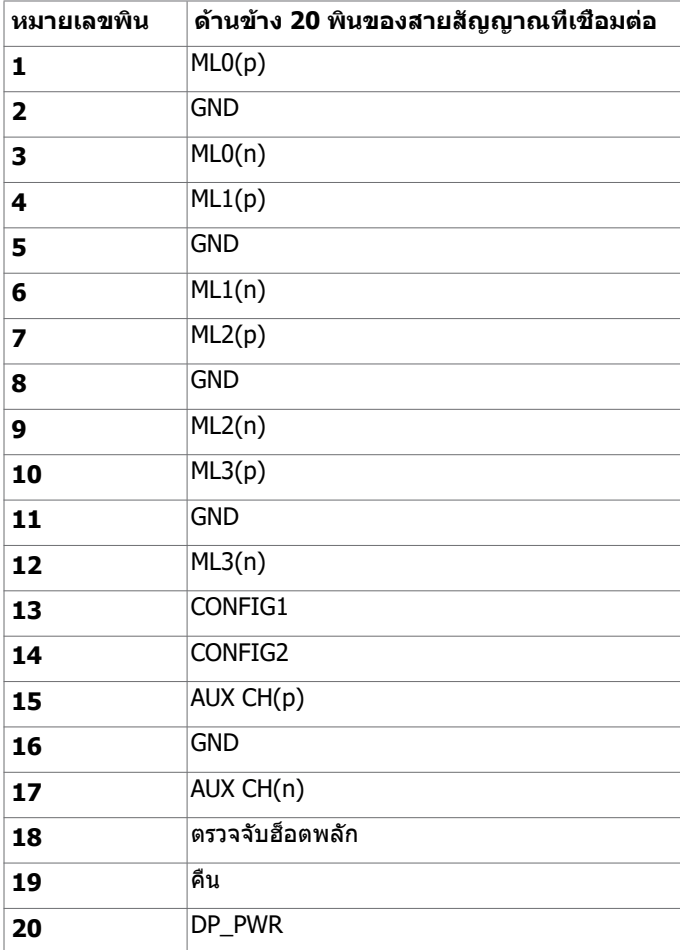

#### **ขั้วต่อ HDMI**

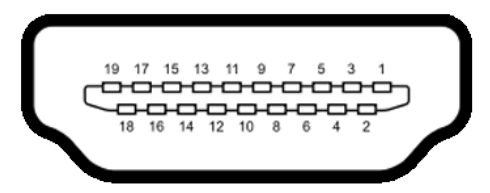

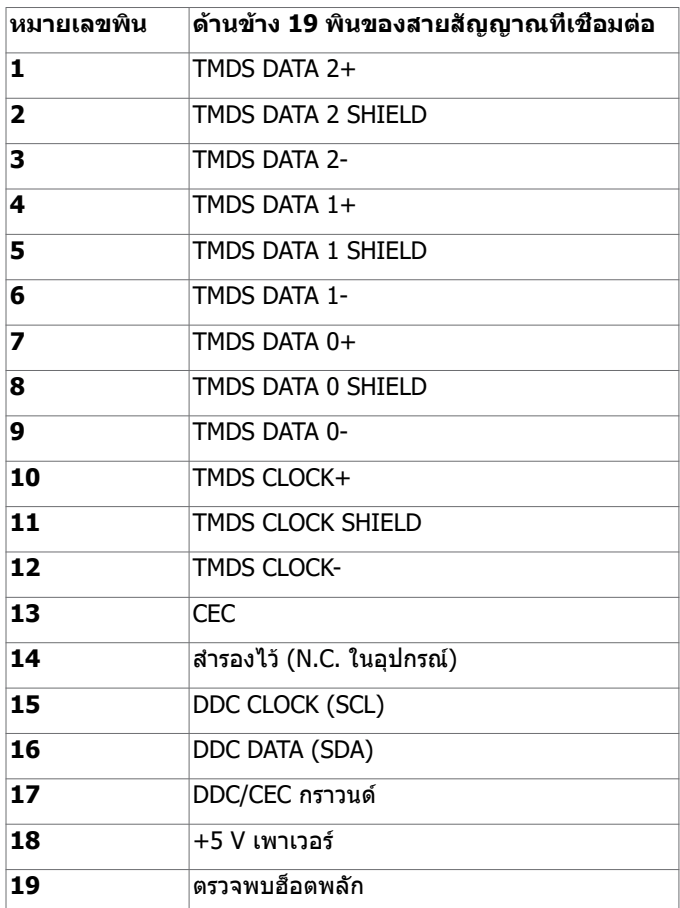

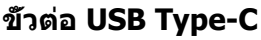

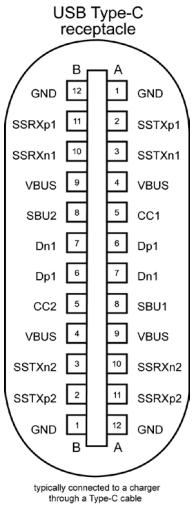

**ขา การกำ�หนดสัญญาณ ขา การกำ�หนดสัญญาณ A1** GND **B12** GND A2 SSTXp1 B11 SSRXp1 A3 SSTXn1 B10 SSRXn1 **A4** VBUS B9 VBUS **A5** | CC1 | **B8** | SBU2 **A6** | Dp1 | **B7** | Dn1 **A7** | Dn1 | **B6** | Dp1 **A8** SBU1 B5 CC2 A9 | VBUS | B4 | VBUS A10 SSRXn2 B3 SSTXn2 A11 SSRXp2 B2 SSTXp2 **A12** GND **B1** GND

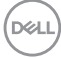

#### **อินเตอร์เฟซบัสอนุกรมสากล (USB)**

ี่ส่วนนี้ให้ข้อมลเกี่ยวกับพอร์ต USB ที่มีบนจอภาพของคณ

ี **้∕ี่ยา หมายเหตุ: สูงสุด 2 A บนพอร์ตดาวน์สตรีม USB (พอร์ตที่มีไอคอนแบตเตอรี่พร้อม <del>Ge</del>ll ) พร้อม** อุปกรณ์รองรับความสามารถการชาร์จแบตเตอรี่รุ่น 1.2, สูงสุด 0.9 A บนพอร์ตดาวน์สตรีม USB อีกตัว

คอมพิวเตอร์ของคุณมีพอร์ต USB ต่อไปนี้:

- พอร์ตอัพสตรีมหนึ่งตัว ที่ฝาด้านหลังของจอภาพ
- พอร์ตดาวน์สตรีมสองตัว ที่ฝาด้านหลังของจอภาพ

พอร์ตชาร์จแบตเตอรี่ - พอร์ตที่มีไอคอนแบตเตอรี่ C<del>-ว</del>ุ๊I รองรับความสามารถในการชาร์จ ประจุไฟฟ้ารวดเร็วหากอุปกรณ์รองรับเป็นแบบ BC 1.2

**หมายเหตุ:** พอร์ต USB ของจอแสดงผลทำ งานได้เฉพาะเมื่อเปิดจอแสดงผล หรืออยู่ในโหมด สแตนด์บายเท่านั้น ในโหมดสแตนด์บาย ถ้าเสียบสาย USB (Type-C ไปยัง Type-C) พอร์ต USB สามารถทำ งานได้ปกติ หรือ ทำ ตามขั้นตอนการตั้งค่า OSD ของ USB ถ้าการตั้งค่าอยู่ที่ "เปิดใช้ ึ่งานในระหว่างสแตนด์บาย″ แล้ว USB จะทำงานได้ปกติ หากไม่ USB จะปิดทำงาน หากคุณปิด ้จอแสดงผล แล้วเปิดขึ้นใหม่ อุปกรณ์ต่อพ่วงที่ติดตั้งไว้อาจใช้เวลาสองสามวินาทีในการกลับมา ทำ งานต่ออย่างปกติ

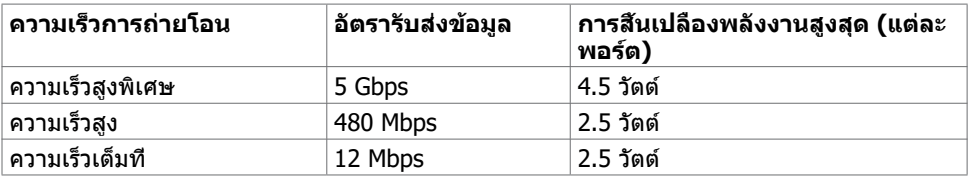

#### **พอร์ต USB ดาวน์สตรีม**

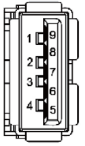

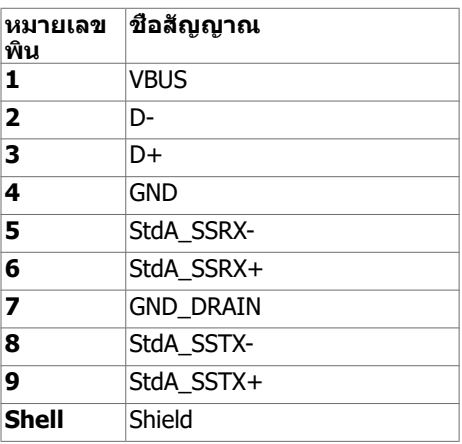

**เกี่ยวกับจอภาพของคุณ | 21**

DØLI

**พอร์ต RJ45 (ด้านขั้วต่อ)**

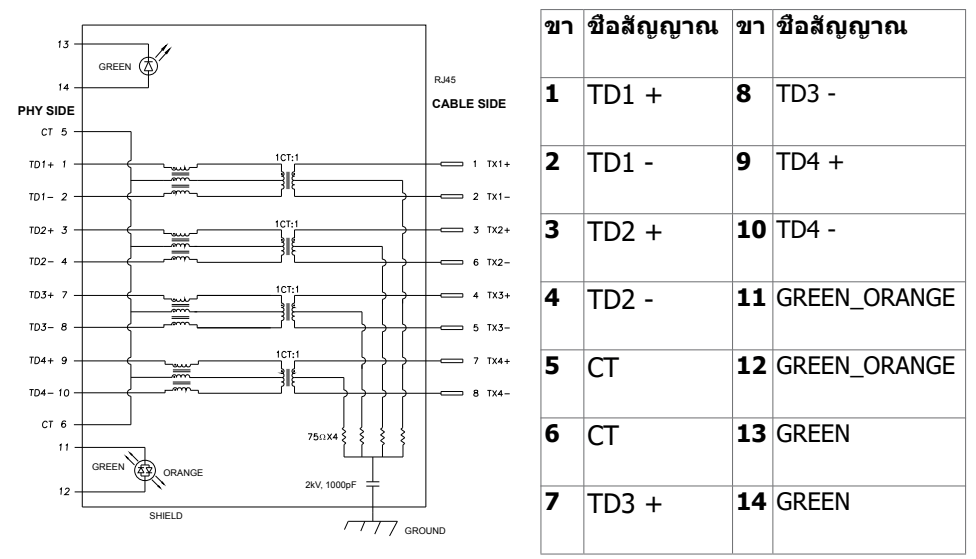

### **การติดตั้งไดรเวอร์**

ติดตั้งไดรเวอร์ตัวควบคุมอีเธอร์เน็ต Realtek USB GBE สำ หรับ Dell U2421HE/U2721DE ที่พร้อม บริการสำ หรับระบบของคุณ ไดรเวอร์นี้มีพร้อมดาวน์โหลดที่ www.dell.com/support ภายใต้ส่วน "ไดรเวอร์และดาวน์โหลด"

อัตราการส่งข้อมูล เครือข่าย (RJ45) ผ่าน USB-C ที่:

- 1). ลำ ดับของวิดีโอ: 480 Mbps
- 2). ลำ ดับของข้อมูล: 1000 Mbps

**หมายเหตุ:** พอร์ต LAN นี้ได้ตามมาตรฐาน 1000Base-T IEEE 802.3az รองรับที่อยู่ Mac (พิมพ์ ไว้บนฉลากระบุรุ่น) Pass-thru, Wake-on-LAN (WOL) จากสแตนด์บายโหมด (S3 เท่านั้น) และ ฟังก์ชัน PXE Boot ฟีเจอร์ 3 รายการเหล่านี้ขึ้นอยู่กับการตั้งค่า BIOS และเวอร์ชันของ OS

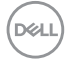

#### **สถานะ LED ตัวเชื่อมต่อ RJ45:**

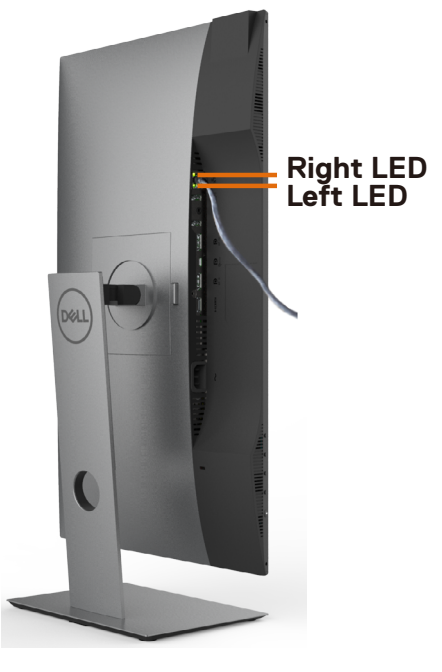

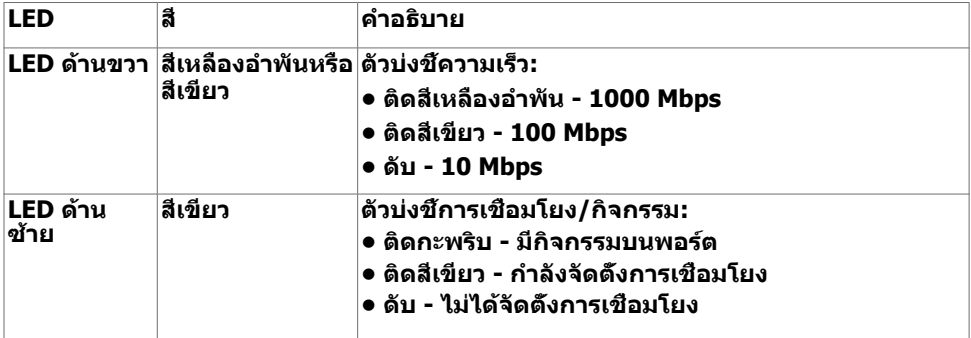

**หมายเหตุ:** สาย RJ45 ไม่ได้ให้มาพร้อมกล่องอุปกรณ์เสริมมาตรฐาน

DELL

# <span id="page-23-0"></span>**พลักแอนด์เพลย์**

คุณสามารถติดตั้งจอภาพในคอมพิวเตอร์ที่มีคุณสมบัติพลักแอนด์เพลย์ จอภาพจะให้ข้อมูลการระบุ จอแสดงผลแบบขยาย (EDID) แก่คอมพิวเตอร์โดยอัตโนมัติโดยใช้โปรโตคอลแชนเนลข้อมูลการ ี แสดงผล (DDC) เพื่อที่คอมพิวเตอร์สามารถกำหนดค่าด้วยตัวเอง และปรับการตั้งค่าต่างๆ ของจอภาพ ได้อย่างเหมาะสมที่สุด การติดตั้งจอภาพส่วนใหญ่เป็นระบบอัตโนมัติ คุณสามารถเลือกภาษาต่างๆ ได้ตามที่ต้องการ สำ หรับข้อมูลเพิ่มเติมในการตั้งค่าจอภาพ เกี่ยวกับการเปลี่ยนแปลงการตั้งค่าของ จอภาพ ให้ดู [การใช้งานจอภาพ](#page-33-1)

# **นโยบายคุณภาพ และพิกเซลของจอภาพ LCD**

ระหว่างกระบวนการผลิตจอภาพ LCD, ไม่ใช่เรื่องผิดปกติที่จะมีหนึ่งหรือหลายพิกเซล ที่จะค้างอยู่ใน สถานะที่ไม่มีการเปลี่ยนแปลง พิกเซลเหล่านี้มองเห็นได้ยาก และไม่ส่งผลกระทบกับคุณภาพหรือ ความสามารถในการใช้งานจอแสดงผล สำ หรับข้อมูลเพิ่มเติมเกี่ยวกับนโยบายคุณภาพและพิกเซลของ จอภาพ Dell, ให้ด[ู www.dell.com/support/monitors](http://www.dell.com/support/monitors)

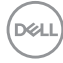

# <span id="page-24-0"></span>**การเตรียมขาตั้ง หมายเหตุ:** ฐานขาตั้งไม่ได้ต่ออยู่ เมื่อจอภาพถูกส่งมอบจากโรงงาน **หมายเหตุ:** กระบวนการด้านล่างนี้ใช้สำ หรับขาตั้งที่มาจากโรงงาน หากคุณซื้อขาตั้งอื่น ดูเอกสาร ที่ส่งมาพร้อมกับขาตั้งเพื่อติดตั้ง **ข้อควรระวัง: วางจอภาพลงบนพื้นผิวที่ราบ สะอาด และอ่อนนุ่มเพื่อหลีกเลี่ยงการเกิดรอย ขีดข่วนบนหน้าจอแสดงผล**

การต่อขาตั้งจอภาพ:

- **1** จัดสลักที่ยื่นออกมาของฐานวางให้ตรงกับช่องของฐานจอ
- **2** เสียบฐานวางเข้าไปในช่องของฐานจอให้สุด
- **3** ยกช่องขันสกรูขึ้นและขันสกรูไปตามแนวเข็มนาฬิกา
- **4** หลังจากขันสกรูแน่นแล้ว พับช่องขันสกรูให้เรียบลงไปในช่อง

**D**&LI

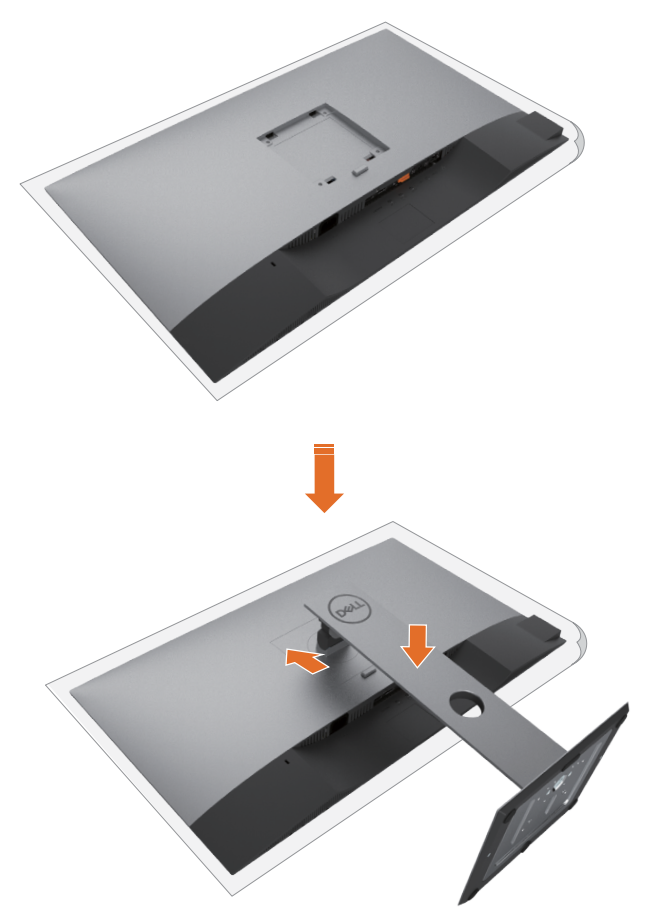

- **1** ถอดฝาครอบป้องกันจอภาพออกและวางจอภาพโดยคว่ำ ด้านหน้าจอลงบนฝาครอ
- **2** สอดแท็บสองชิ้นที่ส่วนบนของฐานวางตรงช่องบริเวณด้านหลังของจอภาพ
- **3** กดขาตั้งจนกระทั่งเข้าตำ แหน่ง

DELL

# <span id="page-26-0"></span>**การใช้ตัวเอียง เดือย และส่วนต่อแนวตั้ง**

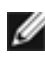

**ข้อควรระวัง:**ใช้สำหรับจอภาพที่มีขาตั<sub>้</sub>ง เมื่อซื้อขาตั้งอื่นๆ มา โปรดดูคู่มือการติดตั้งขาตั้งสำหรับ ขั้นตอนการติดตั้ง

## **ก้มเงย เดือย ส่วนต่อแนวตั้ง**

ในขณะที่ขาตั้งต่ออยู่กับจอภาพ คุณสามารถเอียงจอภาพไปเป็นมุมการรับชมที่สบายที่สุด

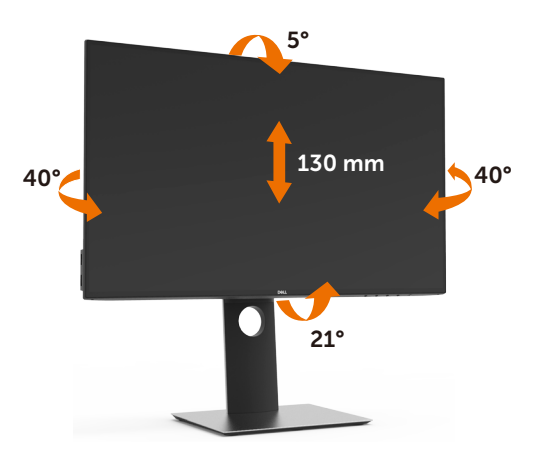

**ข้อควรระวัง:** ขาตั้งไม่ได้ต่ออยู่ขณะที่ขนส่งจากโรงงาน

#### **การหมุนจอภาพ**

ก่อนจะหมุนจอภาพ ควรยืดจอภาพออกในแนวตั้งจนสุด และเอียงจนสุด เพื่อป้องกันไม่ให้กระทบกับ ขอบล่างของจอภาพ

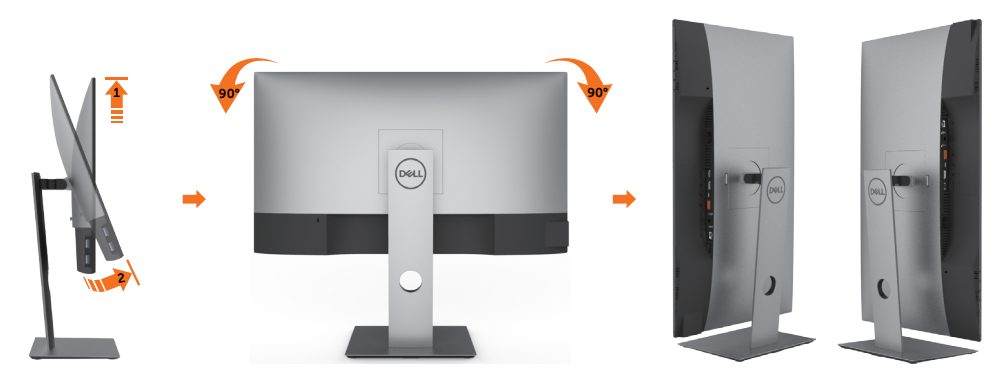

W **ข้อควรระวัง:** ในการใช้ฟังก์ชั่นหมุนจอแสดงผล (มุมมองแนวนอน เทียบกับมุมมองแนวตั้ง) กับ คอมพิวเตอร์ Dell คุณต้องมีไดรเวอร์กราฟิกที่อัพเดทแล้ว ซึ่งไม่ได้ให้มาพร้อมจอภาพ ในการ

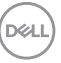

<span id="page-27-0"></span>ดาวน์โหลดไดรเวอร์กราฟิก ให้ไปที่ www.dell.com/support และดูในส่วนของ การดาวน์โหลด เพื่อหา ไดรเวอร์วิดีโอ ที่อัพเดทล่าสุด

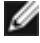

**12 ข้อควรระวัง: เมื่อ**อยู่ใน โหมดมมมองภาพแนวตั้ง คุณอาจพบปัญหาประสิทธิภาพในการทำงาน ลดลง ในแอบพลิเคชันที่เน้นการใช้ภาพกราฟิก (เกม 3 มิติ เป็นต้น)

### **การปรับตั้งค่าการแสดงผลหมุนหน้าจอของระบบ**

หลังจากที่คุณหมุนจอแสดงผลของคุณแล้ว คุณจำ เป็นต้องดำ เนินการตามขั้นตอนด้านล่างให้เสร็จ เพื่อปรับตั้งการแสดงผลหมุนหน้าจอของระบบ

ี **∕∕∕ี่ ข้อควรระวัง:** ถ้าคุณกำลังใช้จอแสดงผลกับคอมพิวเตอร์ทีไม่ใช่ของเดลล์ คุณจำเป็นต้องไปยัง เว็บไซต์ไดรเวอร์กราฟฟิก หรือเว็บไซต์ของผู้ผลิตคอมพิวเตอร์ของคุณ เพื่อดูข้อมูลเกี่ยวกับการ หมุนระบบปฏิบัติการของคุณ

การปรับตั้งค่าการแสดงผลหมุนหน้าจอ:

- **1** คลิกขวาที่เดสก์ท็อป และคลิก คุณสมบัติ
- **2** เลือกแท็บ Settings และคลิก Advanced
- **3** ถ้าคุณใช้กราฟิกการ์ด AMD ให้เลือกแท็บ การหมุนหน้าจอ และตั้งค่าการหมุนที่ต้องการ
- **4** ภ้าคุณใช้กราฟิกการ์ด nVidia ให้คลิกที่แท็บ nVidia ในคอลัมน์ซ้ายมือ เลือก NVRotate จากนั้นเลือกการหมุนที่ต้องการ
- **5** ถ้าคุณใช้กราฟิกการ์ด Intel ให้เลือกแท็บกราฟิก Intel® คลิกที่ คุณสมบัติกราฟิก เลือก แท็บ การหมุนหน้าจอ จากนั้นตั้งค่าการหมุนที่ต้องการ

**ี** *ข้***อควรระวัง:** ถ้าคุณไม่เห็นตัวเลือกการหมุน หรือระบบทำงานไม่ถูกต้อง ให้ไปที www.dell.com/support แล้วดาวน์โหลดไดรเวอร์ล่าสุด สำ หรับกราฟิกการ์ดของคุณ

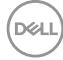

# <span id="page-28-1"></span><span id="page-28-0"></span>**การเชื่อมต่อจอภาพของคุณ**

#### **คำ�เตือน: คำ�เตือน: ก่อนที่คุณจะเริ่มกระบวนการใดๆ ในส่วนนี้ ให้ทำ�ตาม [ขั้นตอนเพื่อ](#page-62-2) [ความปลอดภัย](#page-62-2)**

ในการเชื่อมต่อจอภาพของคุณเข้ากับคอมพิวเตอร์:

- **1** ปิดเครื่องคอมพิวเตอร์
- **2** ต่อสาย DP/USB Type-C จากจอภาพไปยังคอมพิวเตอร์ของคุณ
- **3** เปิดหน้าจอ
- **4** เลือกแหล่งสัญญาณที่ถูกต้องที่เมนู OSD ของหน้าจอแล้วเปิดเครื่องคอมพิวเตอร์

**หมายเหตุ:** ค่าเริ่มต้น **U2421HE/U2721DE** คือ DP 1.4. การ์ดกราฟิก A DP 1.1 อาจไม่ แสดงผลตามปกติ โปรดดูรายละเอียดการเปลี่ยนแปลงค่าเริ่มต้นได้ที่ ["ปัญหาของผลิตภัณฑ์บาง](#page-60-0) [รุ่น - ไม่มีภาพเพื่อใช้การเชื่อมต่อ DP เข้ากับ PC](#page-60-0)"

#### **การเชื่อมต่อสายเคเบิล HDMI (อุปกรณ์ซื้อเพิ่ม)**

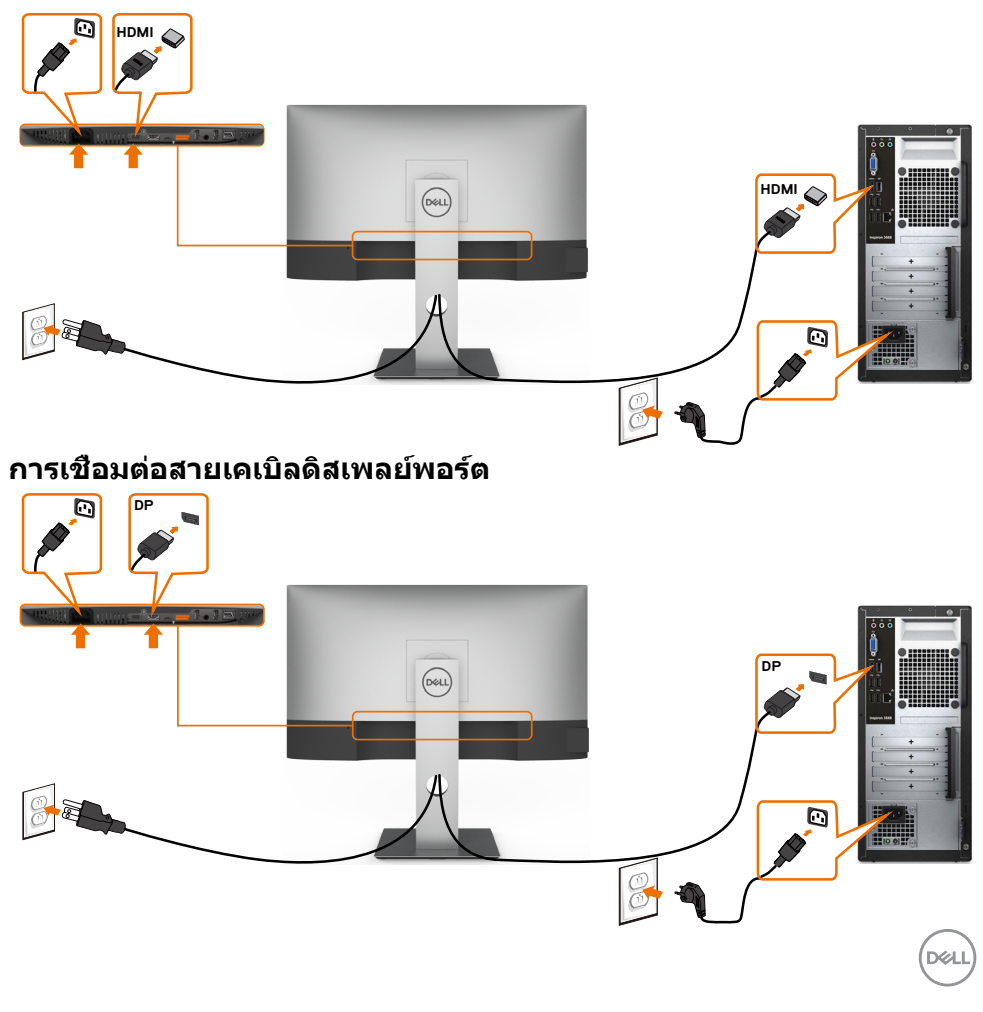

<span id="page-29-0"></span>**การเชื่อมต่อจอภาพสำ�หรับฟังก์ชั่น การขนส่ง DP มัลติ-สตรีม (MST)** 

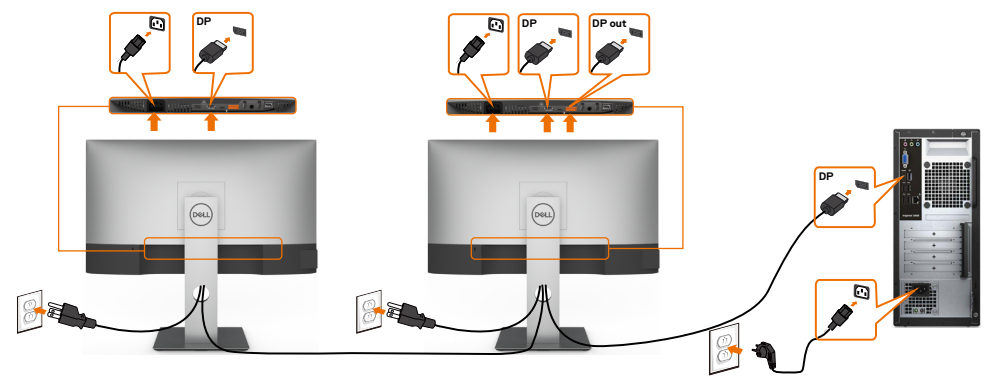

**หมายเหตุ:** สนับสนุนคุณสมบัติ DP MST เพื่อให ใช คุณสมบัตินี้ได กราฟฟ กการ ดของ PC ของคุณต องได รับการรับรองเป น DP1.2 พร อมตัวเลือก MST

**หมายเหตุ:** ถอดปลั๊กยางเมื่อใช้งานตัวต่อออก DP

#### **การเชื่อมต่อสายเคเบิล USB Type-C**

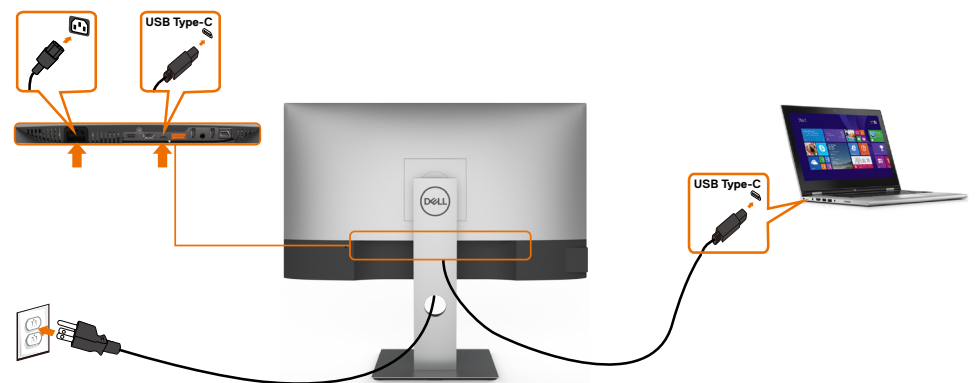

พอร์ต USB Type-C บนจอภาพของคุณ:

- สามารถใช้เป็น USB Type-C หรือ DisplayPort 1.4 สลับกันได้
- รองรับการจ่ายไฟ (PD) ผ่าน USB, โดยให้โปรไฟล์สูงสุดถึง 65 วัตต์
- **หมายเหตุ:** จอภาพ Dell U2421HE/U2721DE ออกแบบมาเพื่อใจ่ายไฟได้สูงสุดถึง 65 วัตต์ให้ ้กับโน้ตบุ๊ก ของคุณโดยไม่คำนึงถึงข้อกำหนดด้านกำลังไฟ/ารสินเปลืองกำลังไฟจริงของโน้ตบุ๊ก

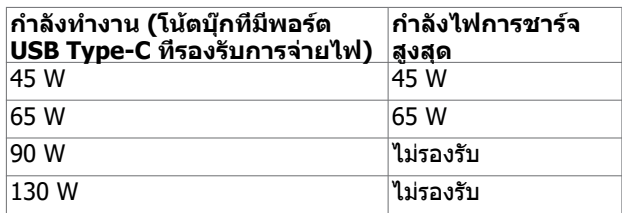

*DELL* 

**การเชื่อมต่อจอภาพสำ�หรับฟังก์ชั่น การขนส่ง USB-C มัลติ-สตรีม (MST)** 

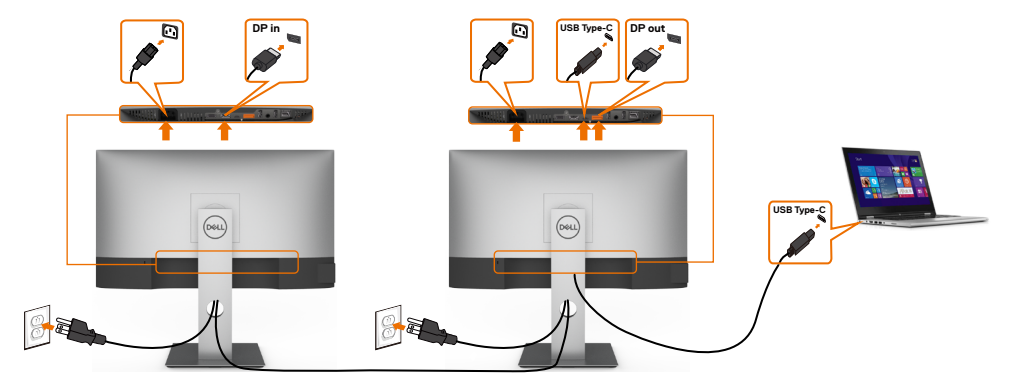

**หมายเหตุ:** จำ นวนของ U2721DE สูงสุดที่รองรับผ่าน MST ขึ้นอยู่กับแบนด์วิดท์ของแหล่ง กำ เนิด USB-C โปรดดูที่ ["ปัญหาเฉพาะผลิตภัณฑ์ - ไม่แสดงภาพเมื่อใช้ MST ผ่าน USB-C](#page-60-1)"

**หมายเหตุ:** ถอดปลั๊กยางเมื่อใช้งานตัวต่อออก DP

**การเชื่อมต่อจอภาพสำ�หรับสาย RJ45 (อุปกรณ์ซื้อเพิ่ม)**

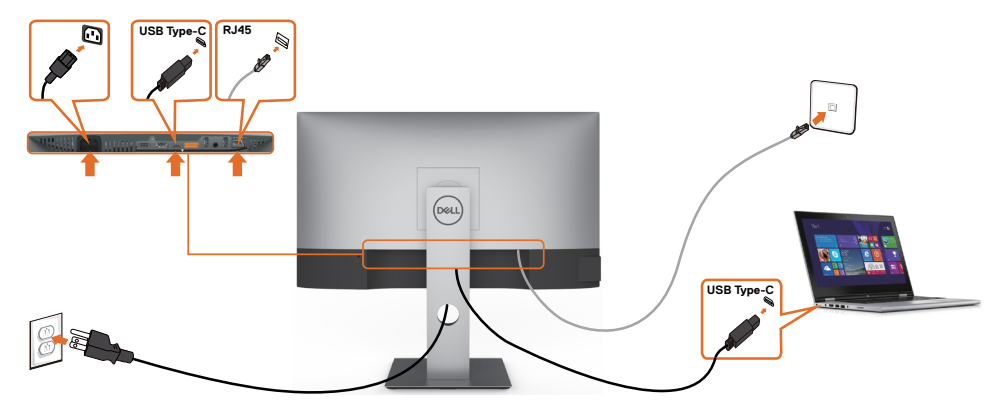

DELL

# <span id="page-31-0"></span>**การจัดระเบียบสายเคเบิล**

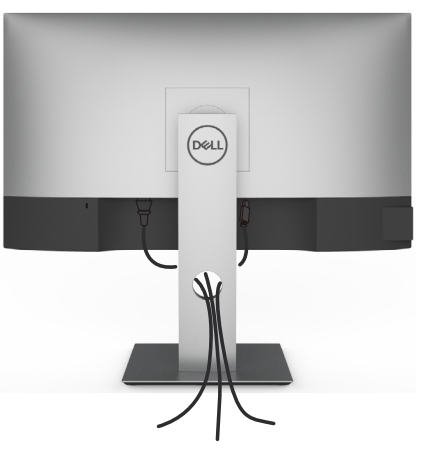

หลังจากที่ต่อสายเคเบิลที่จำ เป็นทั้งหมดไปยังจอภาพและคอมพิวเตอร์แล้ว (ดู [การเชื่อมต่อจอภาพ](#page-28-1)  สำ [หรับการต่อสายเคเบิล\)](#page-28-1) จัดระเบียบสายเคเบิลทั้งหมด ดังแสดงด้านบน

### **ถอดขาตั้งหน้าจอออก**

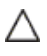

Ø

**ข้อควรระวัง: เพื่อป้องกันรอยขีดข่วนบนหน้าจอ LCD ขณะถอดขาตั้งออก จะต้องดู ให้แน่ใจว่าวางจอภาพไว้บนพื้นที่สะอาดดีแล้ว**

**หมายเหตุ:** กระบวนการด้านล่างนี้ใช้สำ หรับขาตั้งที่มาจากโรงงาน หากคุณซื้อขาตั้งอื่น ดู เอกสารที่ส่งมาพร้อมกับขาตั้งเพื่อติดตั้ง

ในการถอดขาตั้งออก:

- **1** วางหน้าจอบนผ้านุ่มหรือเบาะ
- **2** กดปุ่มคลายขาตั้งค้างไว
- **3** ยกขาตั้งขึ้น และนำ ออกจากจอภาพ

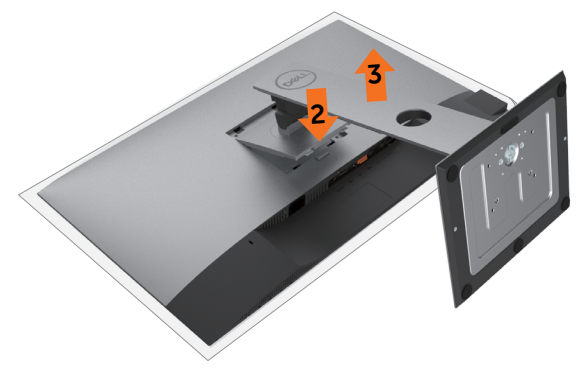

.<br>D&Ll

# **การยึดผนัง (อุปกรณ์ซื้อเพิ่ม)**

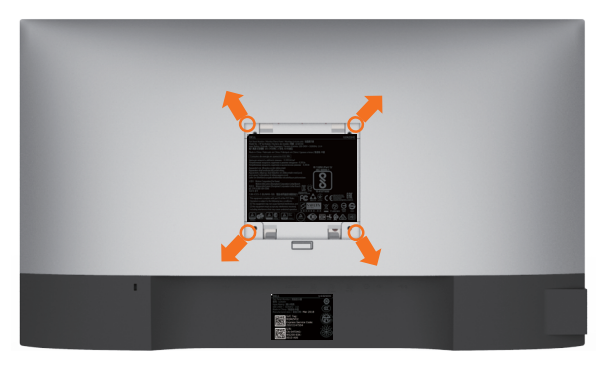

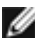

**หมายเหตุ:** ใช้สกรู M4 x 10 มม. เพื่อติดหน้อจอเข้ากับชุดอุปกรณ์ติดผนัง

ดูคำ แนะนำ ที่มากับชุดอุปกรณ์ติดผนังสำ หรับ VESA

- **1** วางจอภาพบนผ้านุ่ม หรือเบาะบนโต๊ะเรียบที่มั่นคง
- **2** ถอดขาตั้งออก
- **3** ใช้ไขควงสี่แฉกของฟิลิปป์เพื่อขันสกรูสี่ตัวที่ฝาพลาสติกที่ป้องกันออก
- **4** การติดแผ่นยึดจากชุดยึดผนัง‑เข้ากับจอภาพ
- **5** ยึดจอภาพบนผนังโดยทำ ตามขั้นตอนที่มาพร้อมกับชุดยึดฐาน

**หมายเหตุ:** สำ หรับใช้กับฉากแขวนกำ แพงในรายการ UL หรือ CSA หรือ GS ที่มีความสามารถรับ น้ำ หนักต่ำ สุด 3.37 kg (U2421HE)/3.92 kg (U2721DE) เท่านั้น

# <span id="page-33-1"></span><span id="page-33-0"></span>**การใช้งานจอภาพ**

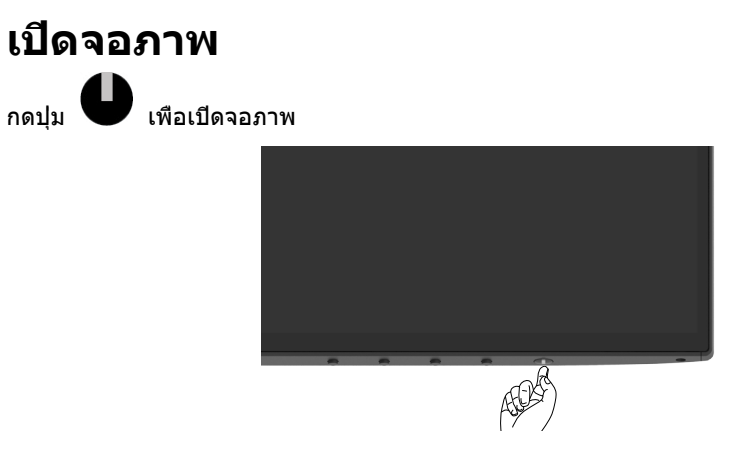

# **การใช้ตัวควบคุมด้านหน้า**

ใช้ปุ่มการควบคุมที่ขอบล่างของจอภาพเพื่อปรับคุณลักษณะของภาพที่แสดงผล เมื่อคุณใช้ปุ่มเหล่านี้ เพื่อปรับตวบคุมคุมแล้ว เมนู OSD จะแสดงค่าตัวเลขของคุณลักษณะต่างๆ เมื่อเปลี่ยนแปลง

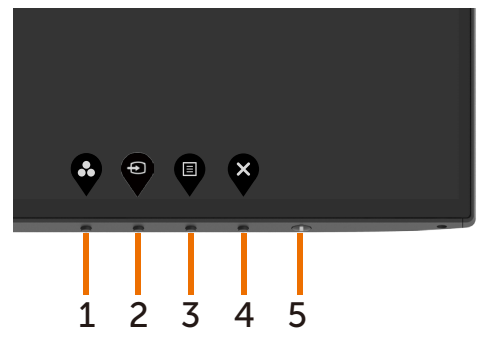

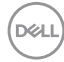

ตารางต่อไปนี้อธิบายปุ่มต่างๆ ที่แผงด้านหน้า:

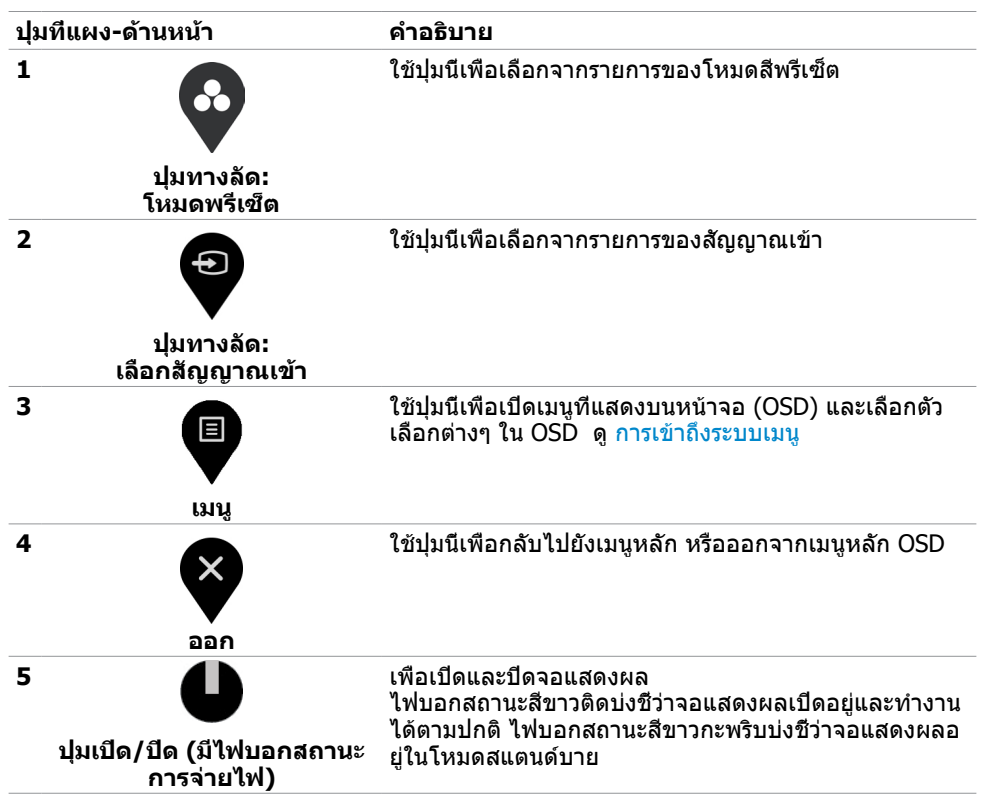

.<br>D&Ll

### <span id="page-35-0"></span>การใช้ฟังก์ชันล็อก OSD

เมื่อปุ่มควบคุมบนจอภาพถูกล็อก คุณสามารถป้องกันไม่ให้บุคคลอื่นเข้าถึงตัวควบคุมได้ นอกจากนี้ยัง ป้องกันไม่ให้เปิดใช้งานการตั้งค่าแบบเทียบเคียงกันหลายจอภาพโดยไม่ตั้งใจได้อีกด้วย

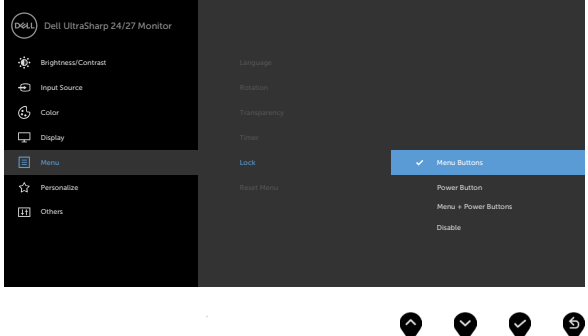

**1.** ข้อความต่อไปนี้จะปรากฎขึ้น:

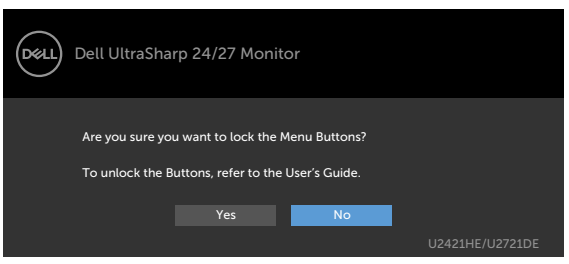

**2.** เลือก 'ใช่' เพื่อล็อกปุ่ม ตารางต่อไปนี้อธิบายไอคอนการควบคุม:

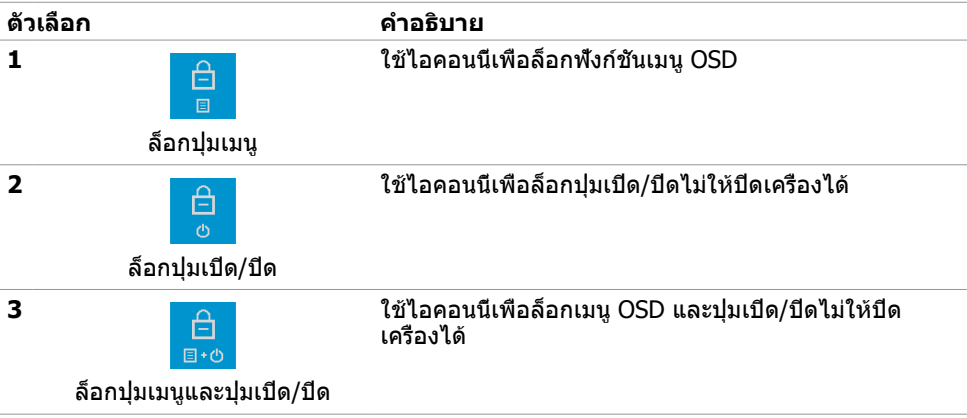

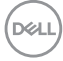

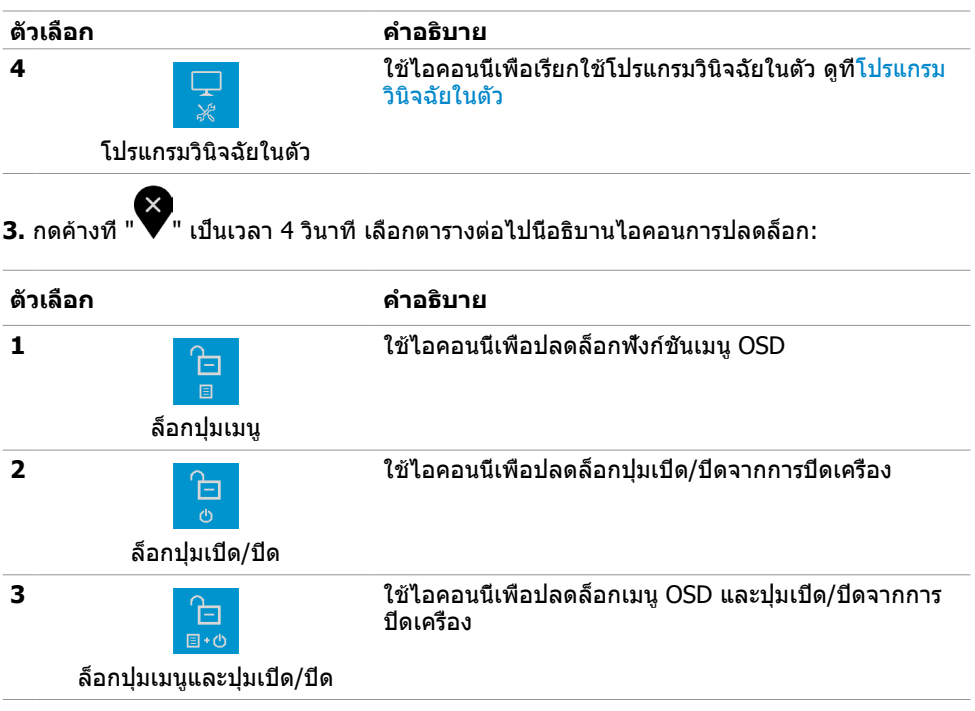

**การใช้งานจอภาพ | 37**

 $($ DELL

# **ปุ่มที่แผงด้านหน้า**

ใช้ปุ่มที่ด้านหน้าของจอภาพ เพื่อปรับการตั้งค่าต่างๆ ของภาพ

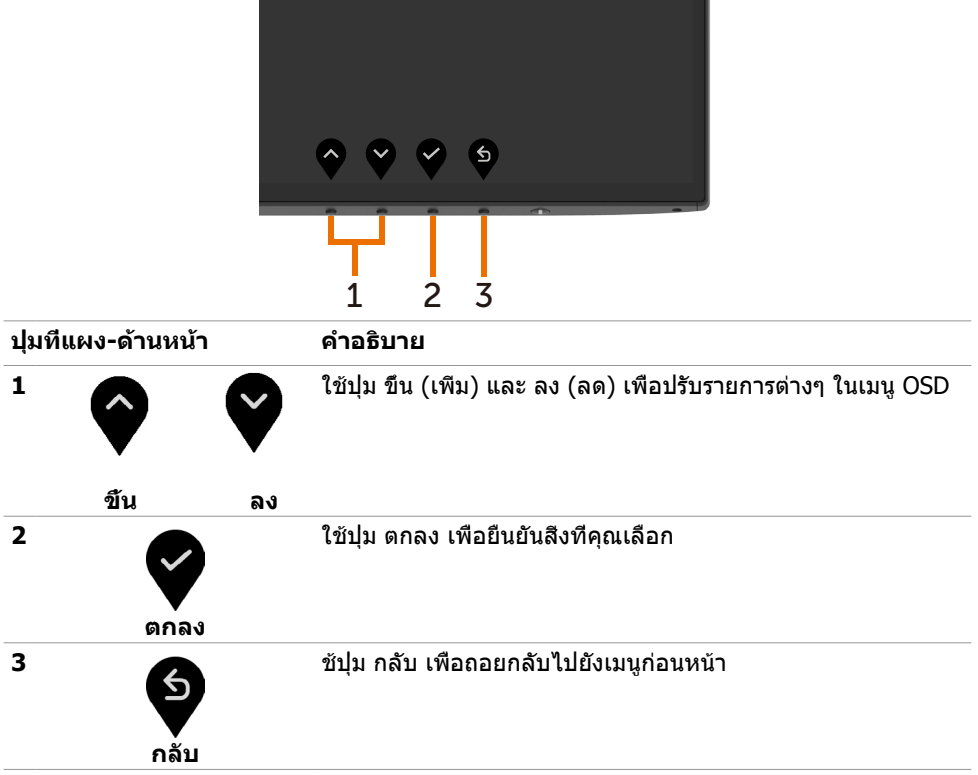

# <span id="page-38-2"></span><span id="page-38-0"></span>**การใช้เมนูที่แสดงบนหน้าจอ (OSD)**

### <span id="page-38-1"></span>**การเข้าถึงระบบเมนู**

**หมายเหตุ:** การเปลี่ยนแปลงใดๆ ที่คุณทำ โดยใช้เมนู OSD จะถูกบันทึกโดยอัตโนมัติถ้าคุณ เคลื่อนที่ไปยังเมนู OSD อื่น, ออกจากเมนู OSD หรือรอจนกระทั่งเมนู OSD หายไป

**1** กดปุ่ม เพื่อเปิดเมนู OSD และแสดงเมนูหลัก

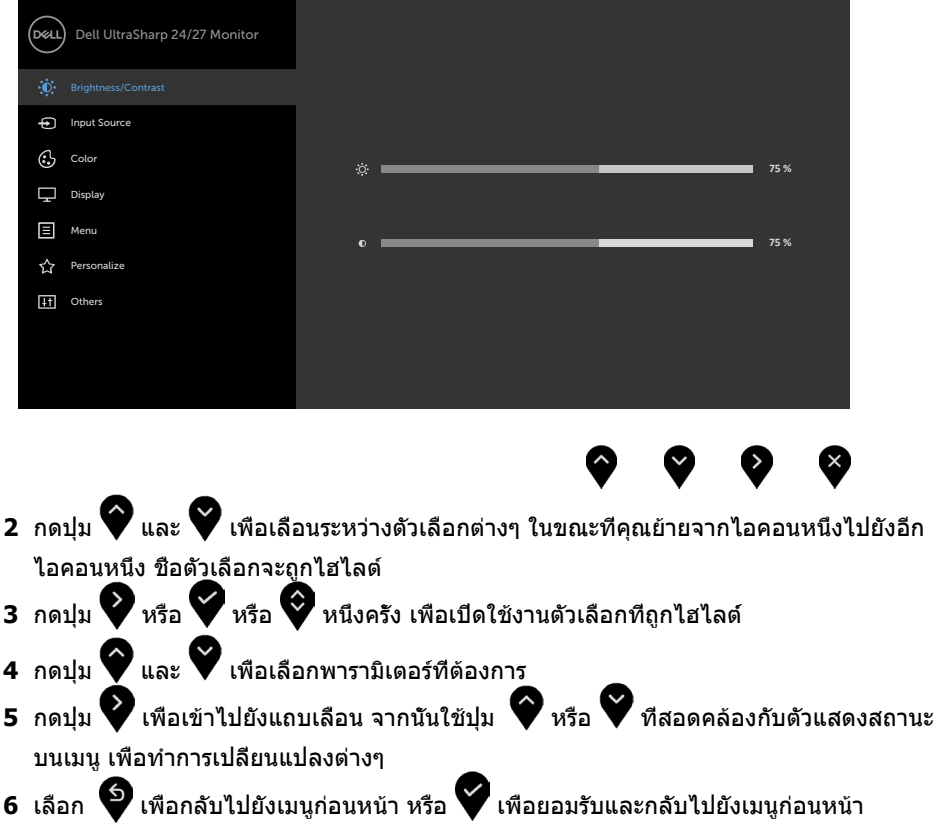

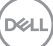

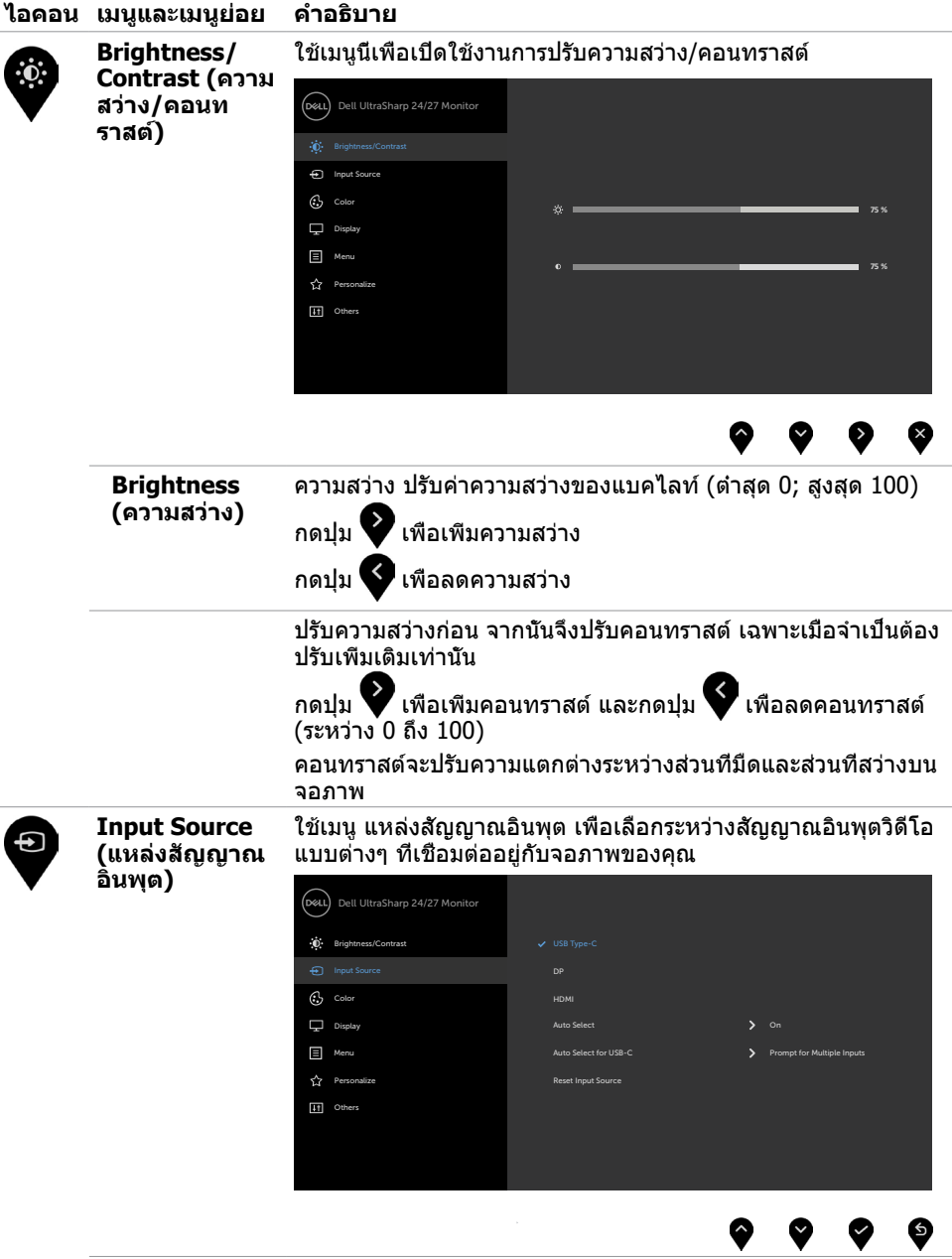

<span id="page-39-0"></span> $(\overline{DCL}$ 

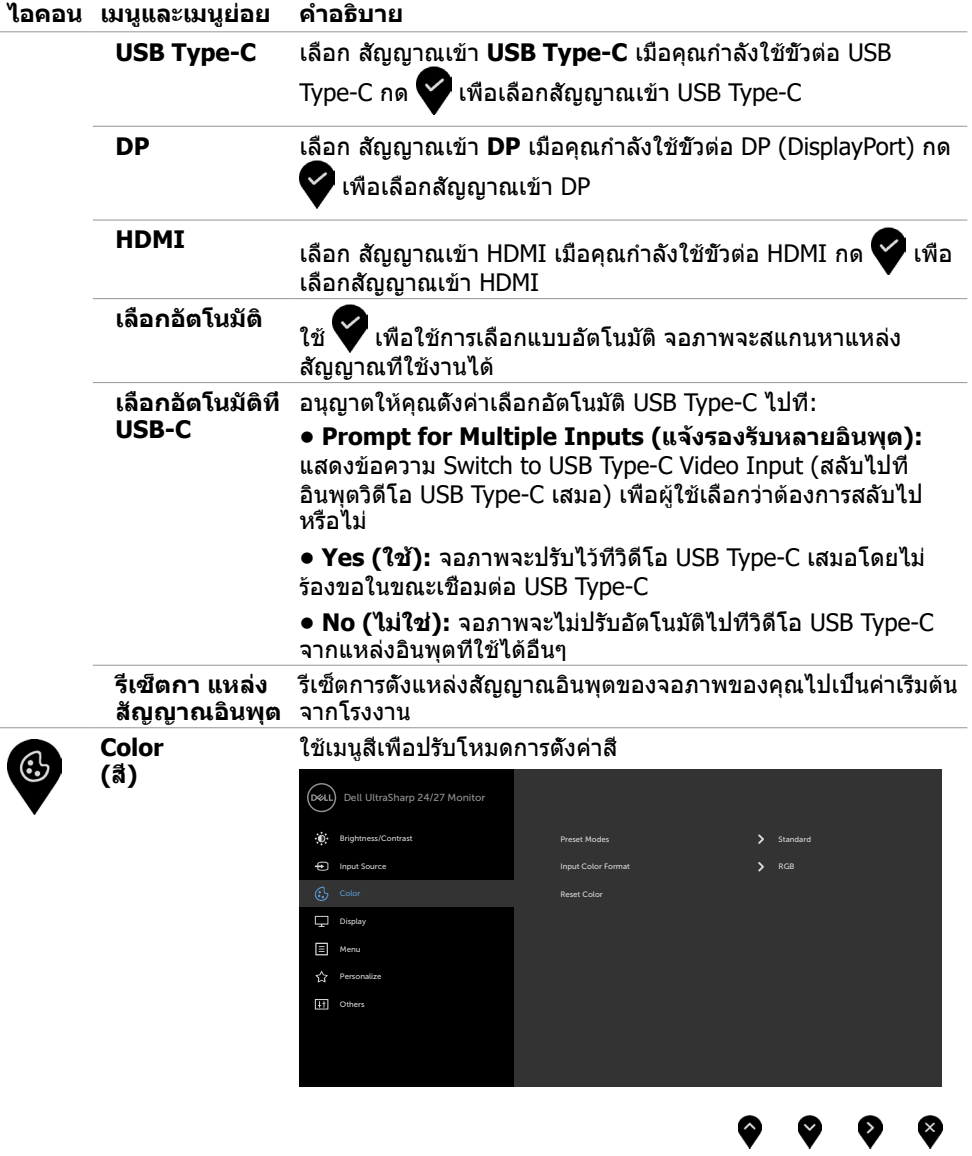

 $(\alpha)$ 

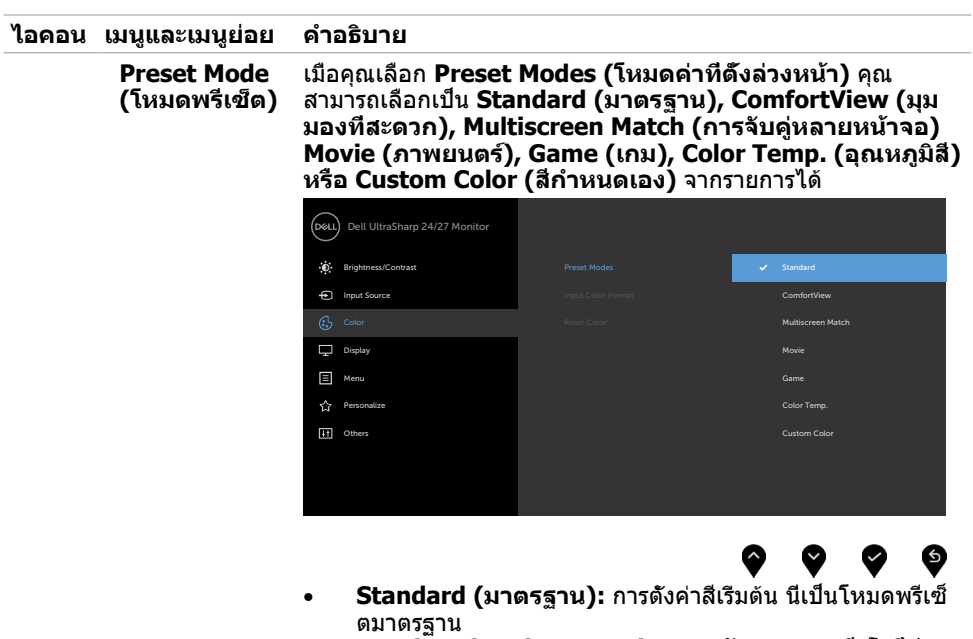

- • **ComfortView (ดูสบายตา): ลดระดับของแสงสีฟ้าที่ส่ง ออกมาจากหน้าจอเพื่อทำ�ให้การมองดูสบายตา หมายเหตุ:** ในการลดความเสี่ยงของความเครียดของดวงตา และการปวดลำ คอ/แขน/แผ่นหลัง/ไหล่จากการใช้จอภาพเป็น ระยะเวลานาน เราขอแนะนำ ให้คุณ:
	- • กำ หนดระยะห่างหน้าจอจากดวงตาของคุณประมาณ 20 ถึง 28 นิ้ว (50-70 ซม.)
	- ึกะพริบตาถีมากขึ้นเพื่อให้ความช่มชื่นหรือทำให้ดวงตา เปียกชื้นใหม่เมื่อทำ งานกับจอภาพ
	- • หาเวลาพักเบรกปกติและบ่อยครั้งเป็นเวลา 20 นาทีทุกๆ 2 ชั่วโมง
	- ่มองไปที่อื่นไม่ใช่จอภาพของคุณและเพ่งมองไปที่วัตถุที่ อยู่ห่างไป 20 ฟุตเป็นเวลาอย่างน้อย 20 วินาทีในระหว่าง พักเบรก
	- ยืดกล้ามเนื้อเพื่อปลดปล่อยแรงตึงในส่วนลำคอ/แขน/แผ่น หลัง/ไหล่ในระหว่างพักเบรก
- • **Multiscreen Match (การจับคู่หลายหน้าจอ):** ตัวเลือก เพื่อช่วยให้จับคู่ของพื้นหลังสีขาวในหลายหน้าจอให้ตรงกันได**้**
- • **Movie (ภาพยนตร์):** เหมาะสำ หรับภาพยนตร์
- **Game (เกม):** เหมาะสำหรับแอปพลิเคขันเกมส่วนมาก
- **Color Temp. (อุณหภูมิส)**ี หน้าจอแสดงสีอุ่นขึ้นด้วยโทนสี แดง/สีเหลือง โดยมีตัวเลื่อนตั้งค่าไว้ที่ 5,000K หรือเย็นลงด้วย โทนสีน้ำ เงิน โดยมีตัวเลื่อนตั้งค่าไว้ที่ 10,000K
- • **Custom Color(สีที่กำ�หนดเอง)** อนุญาตให้คุณปรับการตั้งค่า

สีด้วยตัวเอง กดปุ่ม และ เพื่อปรับค่าสีแดง สีเขียว และ สีน้ำ เงิน และสร้างโหมดสีที่ตั้งไว้ล่วงหน้าของคุณเอง

**D**&LI

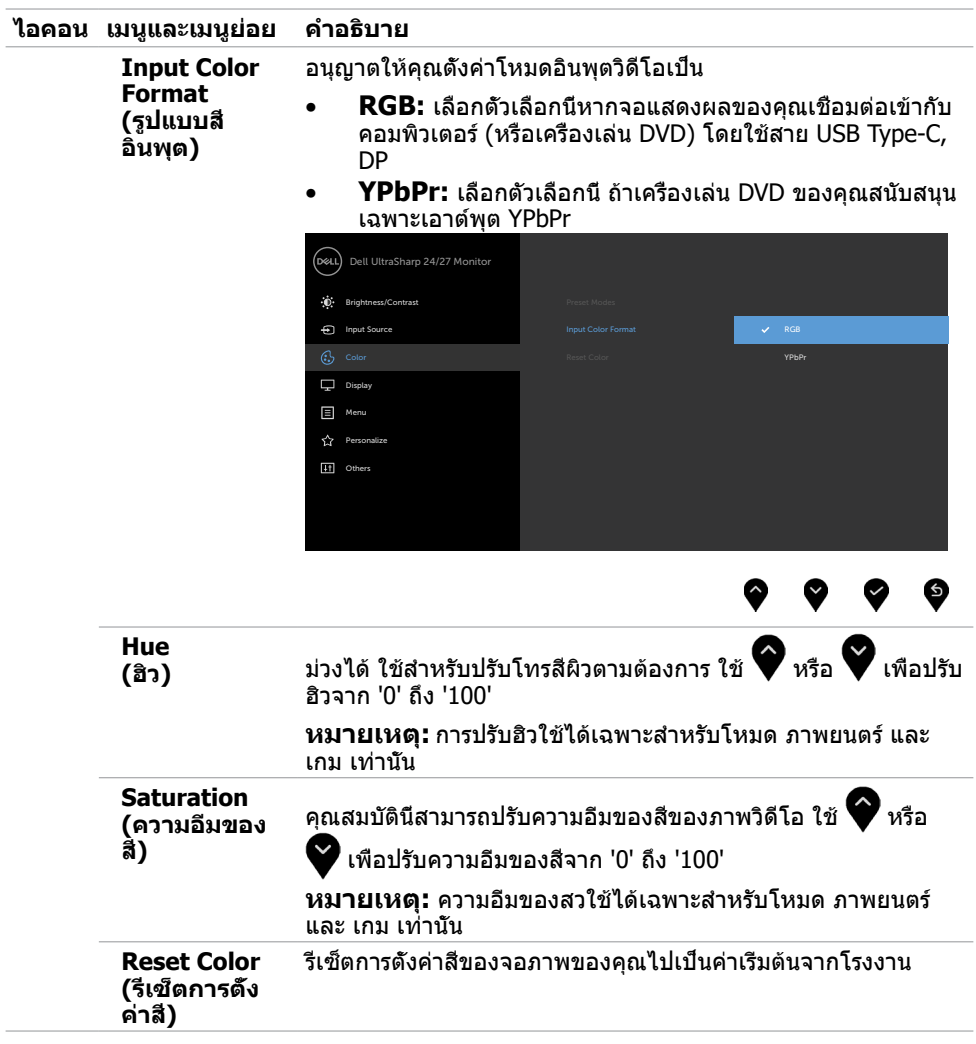

 $\overline{a}$ 

 $(\sim$ LL

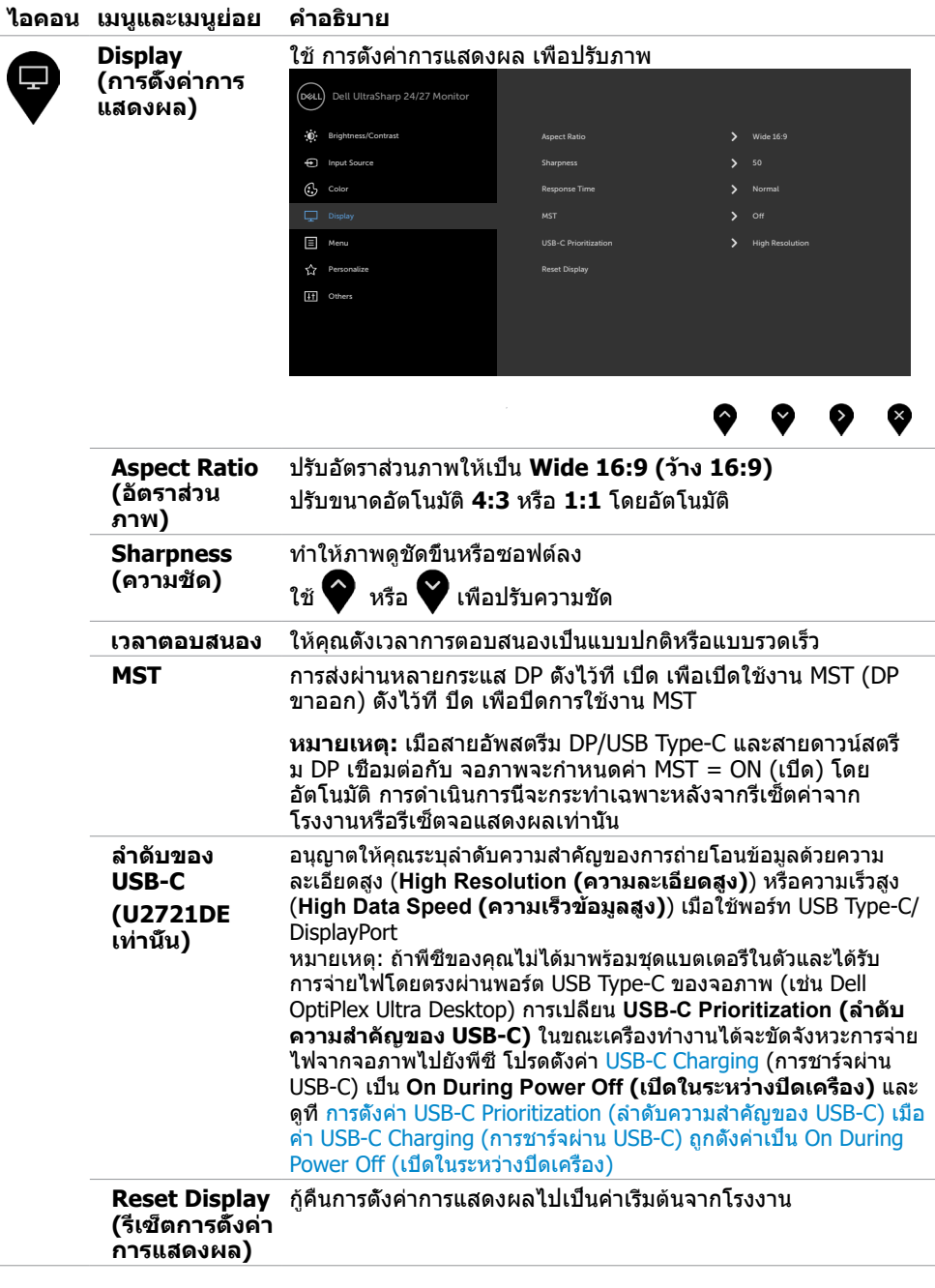

 $(**DeLL**)$ 

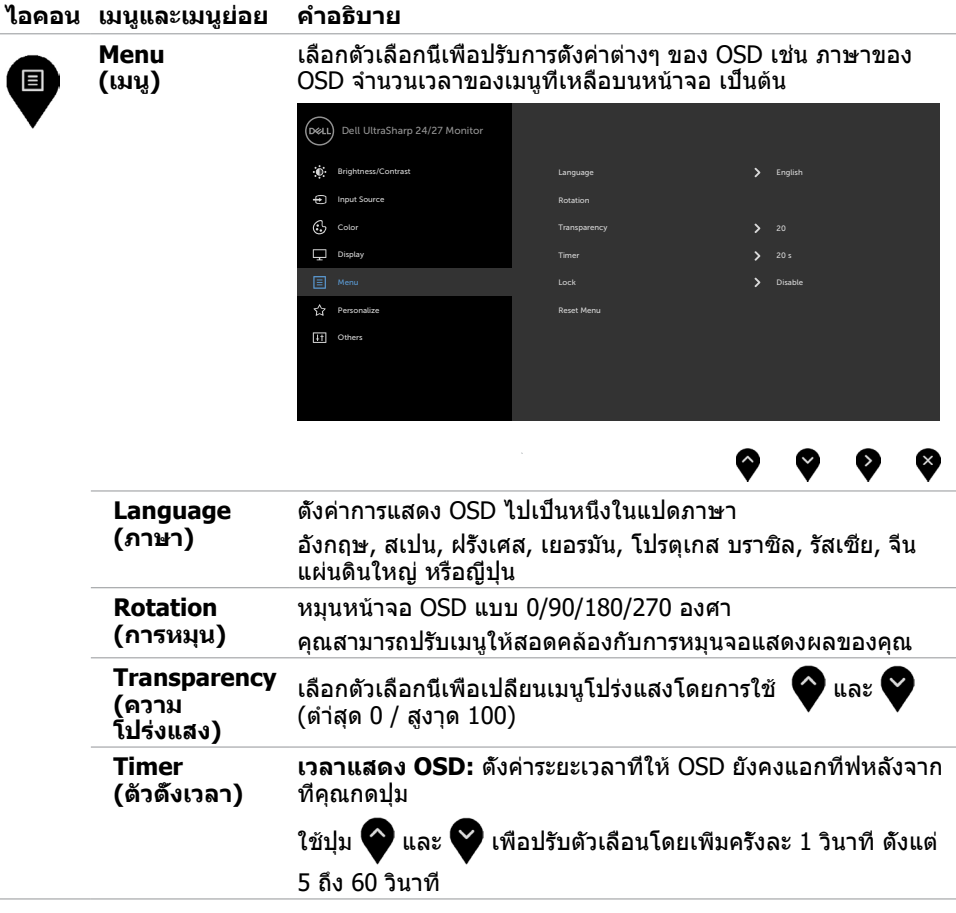

 $(\sim$ LL

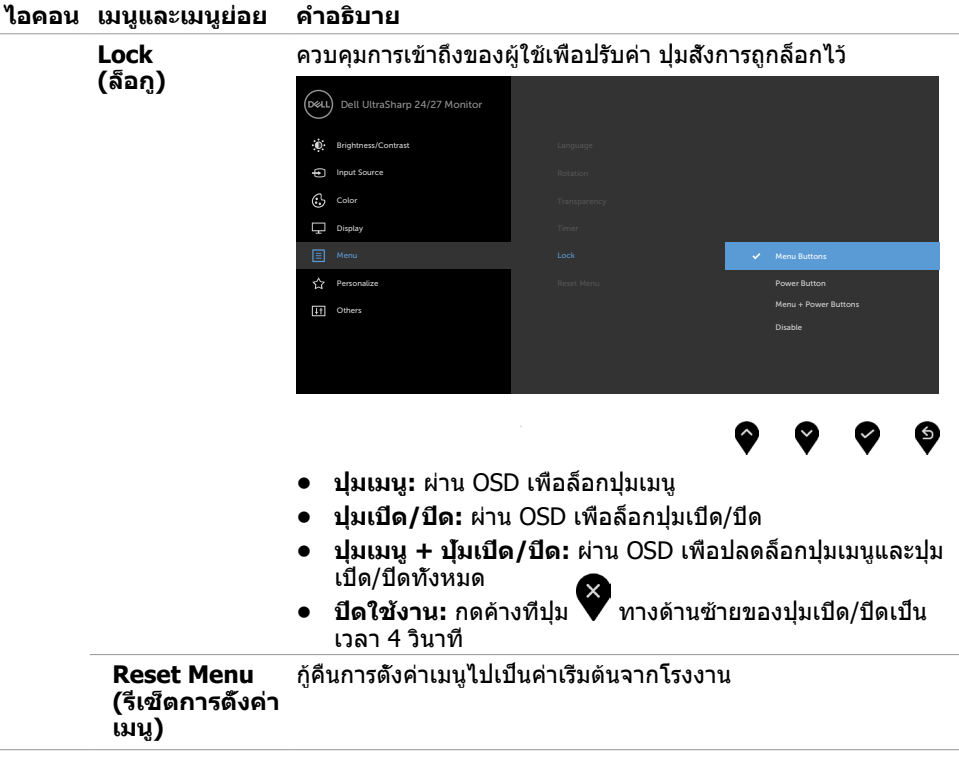

 $(\overline{DCL}$ 

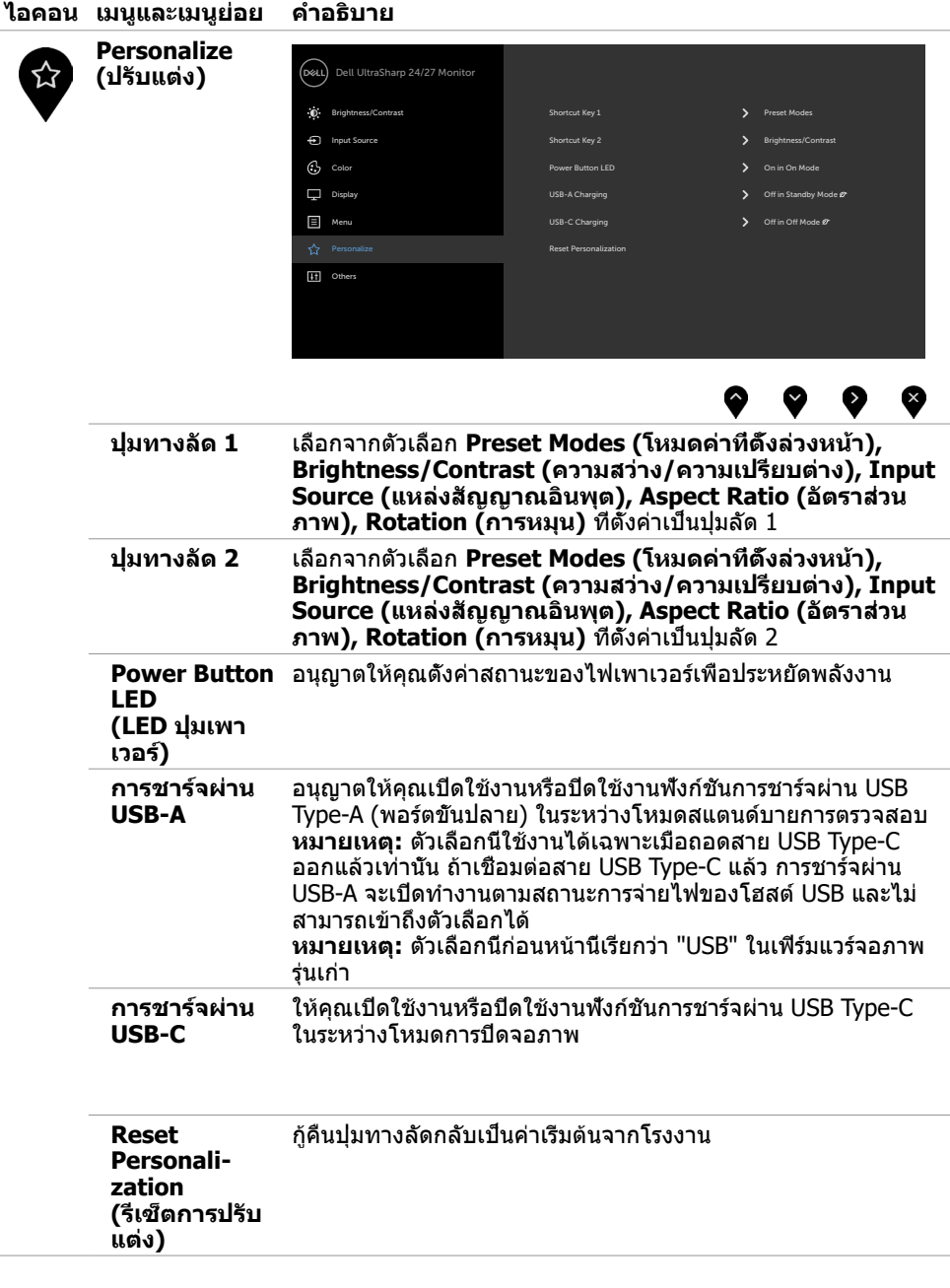

<span id="page-46-0"></span> $(\sim$ LL

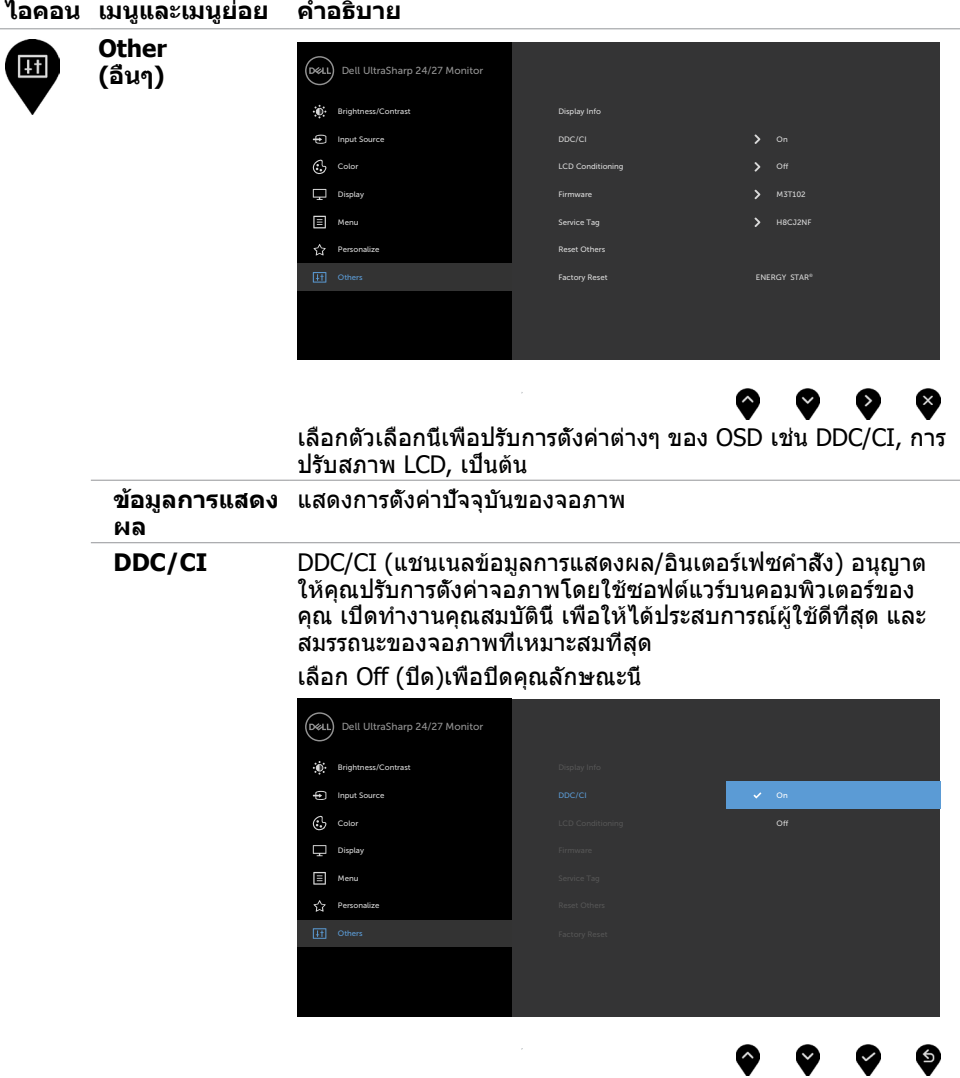

 $\int$ DELL

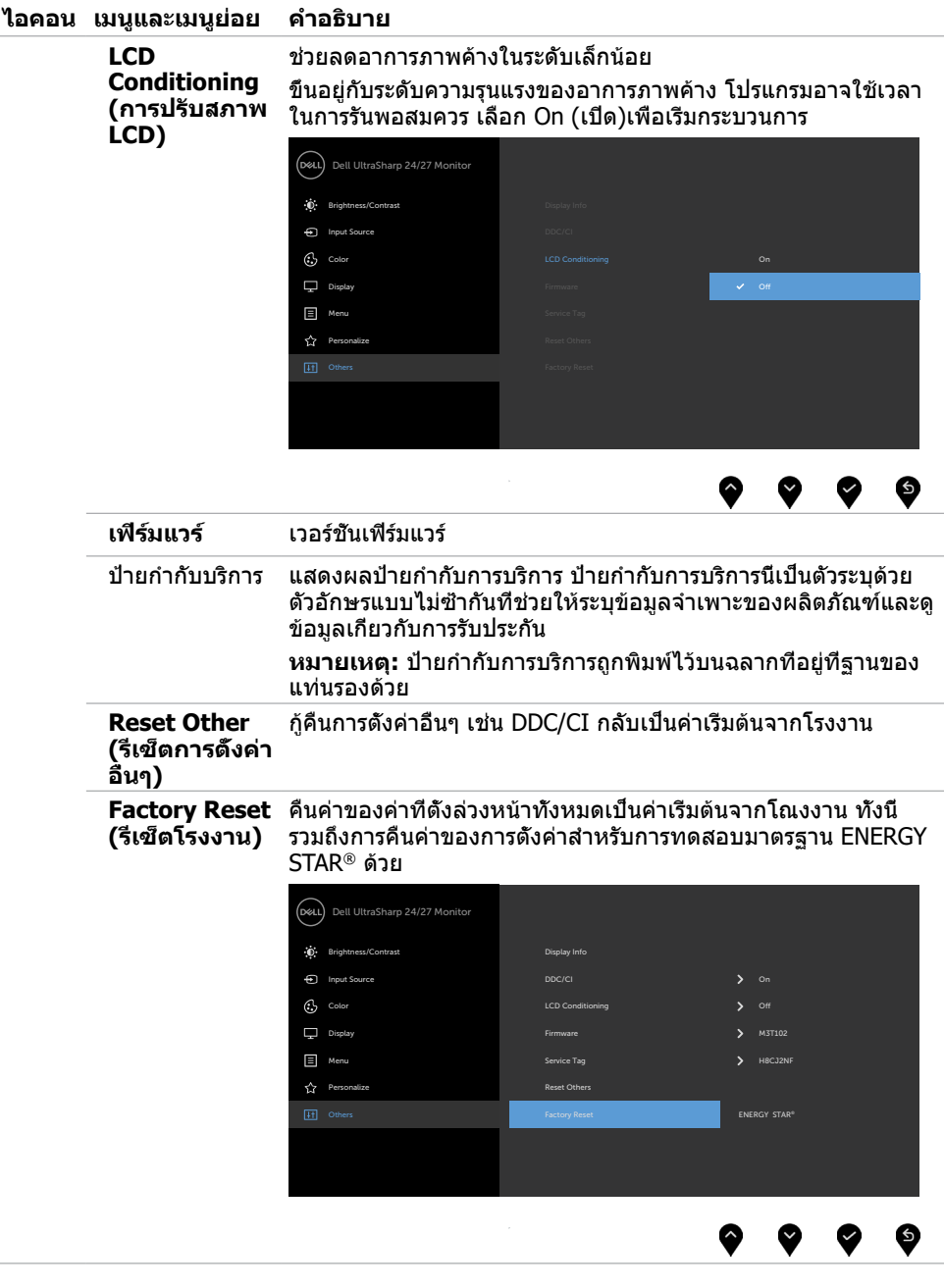

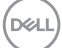

### **ข้อความเตือน OSD**

#### เมื่อจอภาพไม่รองรับโหมดความละเอียดใดๆ คุณจะเห็นข้อความต่อไปนี้

#### **U2421HE**

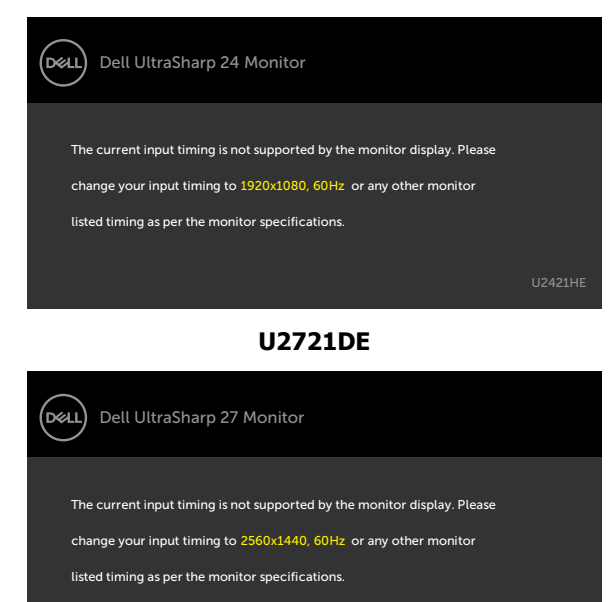

นี่หมายความว่าจอภาพไม่สามารถซิงโครไนซ์กับสัญญาณที่กำ ลังได้รับจากคอมพิวเตอร์ ดู ้ข้อมูลจำ[เพาะของจอภาพ](#page-9-1) สำหรับช่วงความถี่แนวนอนและแนวตั้งที่สามารถระบได้โดยจอภาพนี้ โหมดที่แนะนำ คือ 1920 x 1080 (U2421HE)/2560 x 1440 (U2721DE)

คุณจะเห็นข้อความต่อไปนี้ก่อนที่ฟังก์ชั่น DDC/CI จะปิดทำ งาน

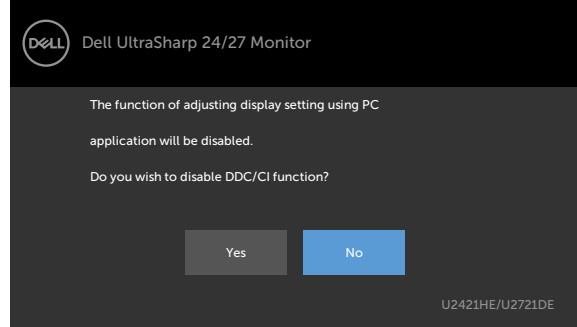

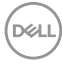

#### เมื่อจอแสดงผลเข้าสู่โหมดสแตนด์บาย ข้อความต่อไปนี้จะปรากฎขึ้น

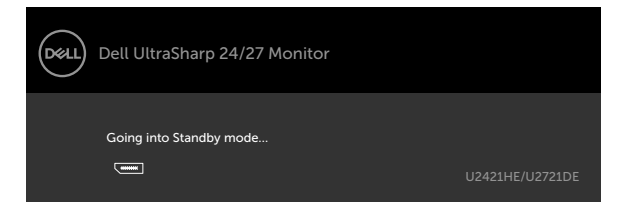

เปิดใช้งานคอมพิวเตอร์และปลุกจอภาพขึ้นมา เพื่อเข้าถึง [OSD](#page-38-2)

หากคุณกดปุ่มใดๆ นอกเหนือจากปุ่มเปิดปิด ข้อความต่อไปนี้จะปรากฏขึ้น โดยขึ้นอยู่กับข้อมูลเข้าที่ เลือก

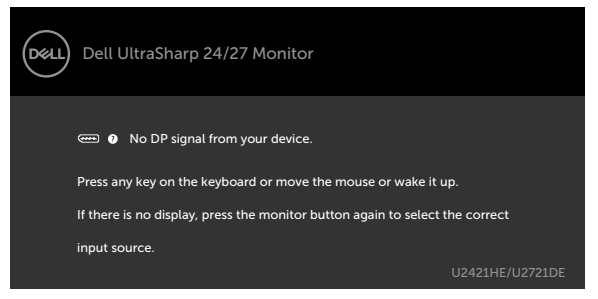

หาก DP หรือ USB Type-C เข้าถูกเลือก และสายเคเบิลที่สอดคล้องกันเชื่อมต่ออยู่ กล่องโต้ตอบลอย ที่แสดงด้านล่างจะปรากฏขึ้น

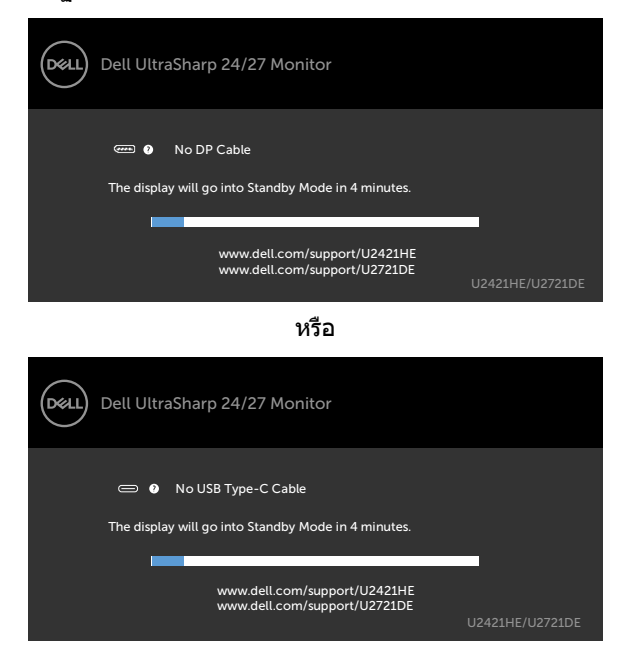

**D**&LI

ข้อความแสดงขึ้นเมื่อต่อสายที่รองรับโหมดสลับ DP กับจอภาพภายใต้เงื่อนไขต่อไปนี้:<br>• เบื่อฉังค่า \เจือควัตทัติ′ ส่วนรับ USB-C ไปที่ \พร้วมส่วนรับหลวยวิ่มพูด′

- เมื่อตั้งค่า 'เลือกอัตมัติ' สำ หรับ USB-C ไปที่ 'พร้อมสำ หรับหลายอินพุต'
- เมื่อสาย DP ต่อเข้ากับจอภาพแล้ว

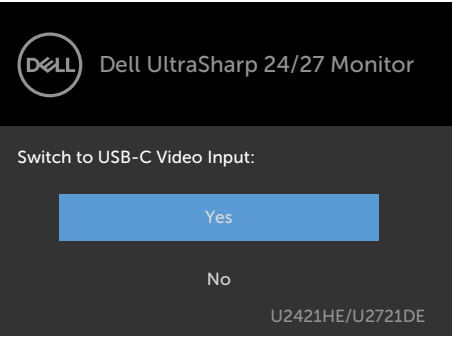

ถ้า **USB-C Charging (การชาร์จผ่าน USB-C)** ถูกตั้งค่าเป็น **Off During Power Off (ปิดใน ระหว่างปิดเครื่อง) :**

• เมื่อคุณเลือกรายการ OSD ของ **USB-C Prioritization (ลำ�ดับความสำ�คัญของ USB-C)** เป็น **High Resolution (ความละเอียดสูง)** ในคุณสมบัติ Display (การแสดงผล) ข้อความต่อไปนี้จะ ปรากฎขึ้น:

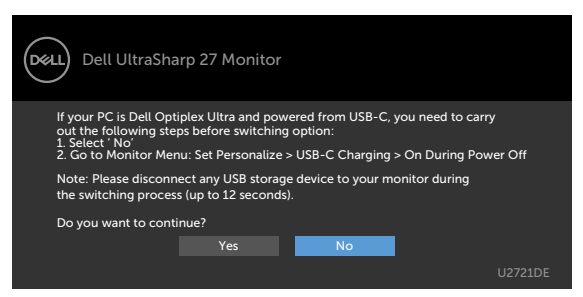

• เมื่อคุณเลือกรายการ OSD ของ **USB-C Prioritization (ลำ�ดับความสำ�คัญของ USB-C)** เป็น **High Data Speed (ข้อมูลความเร็วสูง)** ในคุณสมบัติ Display (การแสดงผล) ข้อความต่อไปนี้ จะปรากฎขึ้น:

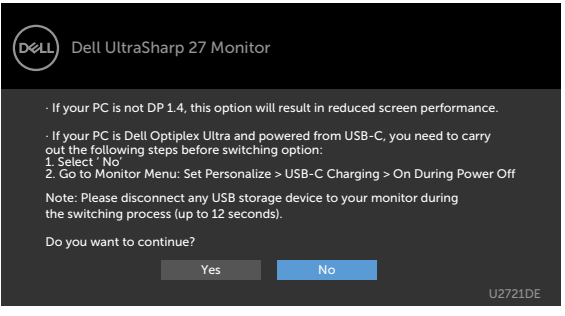

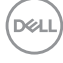

ถ้าค่า **USB-C Charging (การชาร์จผ่าน USB-C)** ถูกตั้งค่าเป็น **On During Power Off (เปิด ในระหว่างปิดเครื่อง)** เมื่อคุณเลือกรายการ OSD ของ **USB-C Prioritization (ลำ�ดับความ สำ�คัญของ USB-C)** เป็น **High Resolution (ความละเอียดสูง)** หรือ **High Data Speed (ความเร็วข้อมูลสูง)** ในคุณสมบัติ Display (การแสดงผล) ข้อความต่อไปนี้จะปรากฎขึ้น:

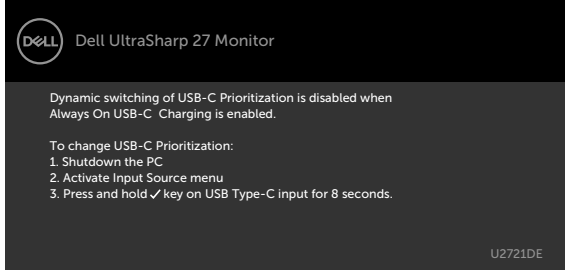

เมื่อค่า **USB-C Charging (การชาร์จผ่าน USB-C)** ถุกตั้งค่าเป็น **Off During Power Off (ปิด ในระหว่างปิดเครื่อง)** และ **USB-C Prioritization (ลำ�ดับความสำ�คัญของ USB-C)** ถูกตั้งค่า เป็น **High Data Speed (ความเร็วข้อมูลสูง)**:

**•** เลือกรายการ OSD ของ Factory Reset (รีเซ็ตค่าจากโรงงาน) ในคุณสมบัติ Other (อื่นๆ) ข้อความ ต่อไปนี้จะปรากฎขึ้น:

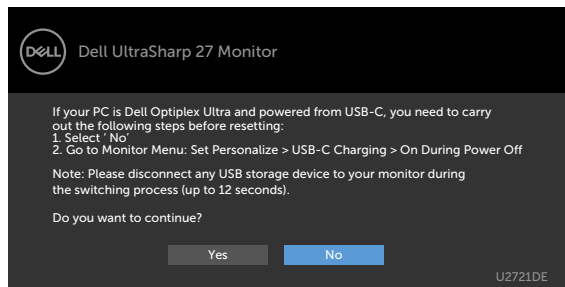

• เลือกรายการ OSDของ Factory Reset (รีเซ็ตค่าจากโรงงาน) ในคุณสมบัติ Display (การแสดงผล) ข้อความต่อไปนี้จะปรากฎขึ้น:

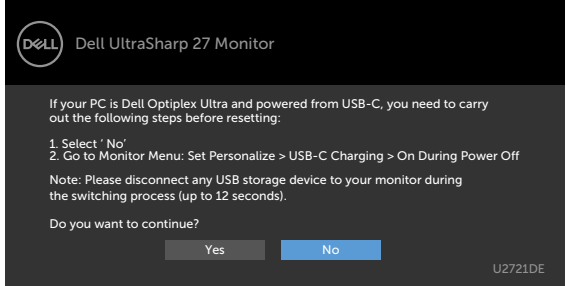

DELI

เลือกรายการ OSD ของ เปิดในโหมดสแตนด์บาย ในคุณสมบัติ ปรับเป็นส่วนตัว ข้อความต่อไปนี้จะ ปรากฎขึ้น:

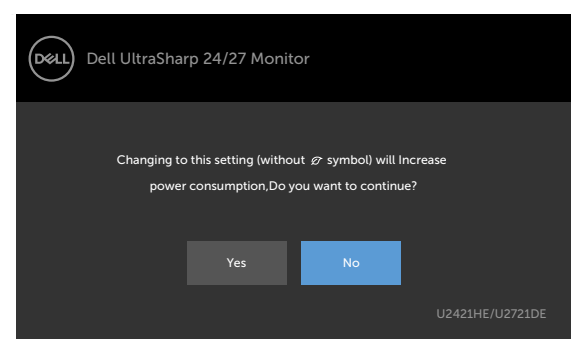

ถ้าปรับระดับความสว่างมากกว่าระดับค่าเริ่มต้นไป 75% ข้อความต่อไปนี้จะปรากฎขึ้น:

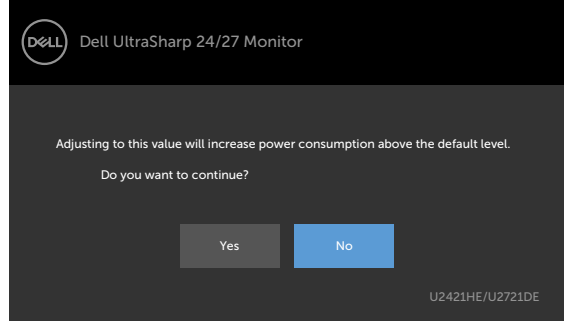

DELL

เมื่อค่า **USB-C Charging (การชาร์จผ่าน USB-C)** ถูกตั้งค่าเป็น **On During Power Off (เปิดในระหว่างปิดเครื่อง)** และค่า USB-C Prioritization (ลำ ดับความสำ คัญของ USB-C) ถูกตั้งค่า เป็น **High Data Speed (ความเร็วข้อมูลสูง)** เลือกรายการ OSD ของ Factory Reset (รีเซ็ตค่า จากโรงงาน) ในคุณสมบัติ Other (อื่นๆ) ข้อความต่อไปนี้จะปรากฎขึ้น:

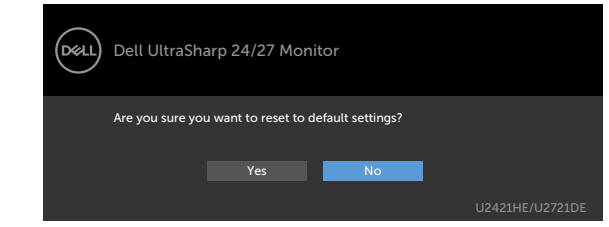

เมื่อคุณเลือก 'Yes' (ใช่) เพื่อรีเซ็ตเป็นการตั้งค่าจากโรงงาน ข้อความต่อไปนี้จะปรากฎขึ้น:

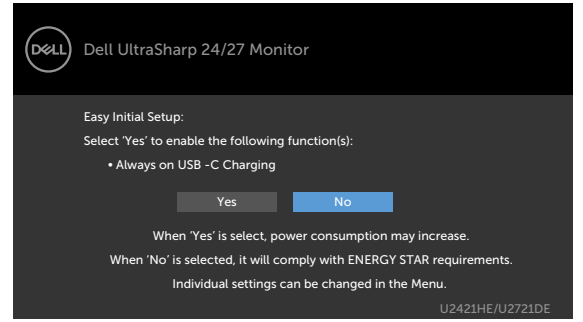

เมื่อคุณเลือก 'No' (ไม่ใช่) ให้ทำ **Factory Reset (รีเซ็ตค่าจากโรงงาน)** ครั้งที่สอง ข้อความต่อ ไปนี้จะปรากฎขึ้น:

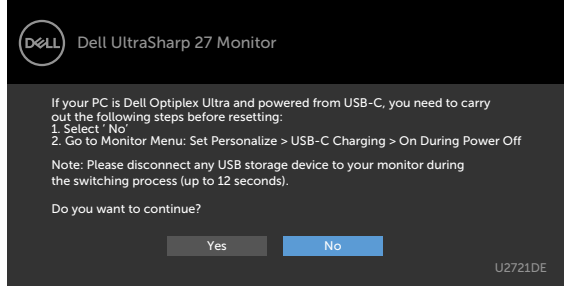

ดู [การแก้ไขปัญหา](#page-55-1) สำ หรับข้อมูลเพิ่มเติม

DELI

#### <span id="page-55-1"></span><span id="page-55-0"></span> **ข้อควรระวัง: ก่อนที่คุณจะเริ่มกระบวนการใดๆ ในส่วนนี้ ให้ทำ�ตาม [คำ�แนะนำ�เพื่อความ](#page-62-2) [ปลอดภัย](#page-62-2)**

# **ทดสอบตัวเอง**

้จอภาพของคุณมีคุณสมบัติการทดสอบตัวเอง ที่อนุญาตให้คุณตรวจสอบว่าจอภาพทำงานอย่างเหมาะ สมหรือไม่ ถ้าจอภาพและคอมพิวเตอร์ของคุณเชื่อมต่ออย่างเหมาะสม แต่หน้าจอก็ยังคงมืดอยู่ ให้รัน การทดสอบตัวเอง โดยดำ เนินการตามขั้นตอนต่อไปนี้:

- **1** ปิดทั้งคอมพิวเตอร์และจอภาพ
- **2** ถอดปลั๊กสายเคเบิลวิดีโอจากด้านหลังของคอมพิวเตอร์ เพื่อให้มั่นใจถึงกระบวนการทดสอบตัว เองอย่างเหมาะสม, ให้ถอดทั้งสายเคเบิลดิจิตอล และสายเคเบิลอนาล็อก จากด้านหลังของ คอมพิวเตอร
- **3** เปิดจอภาพ

กล่องโต้ตอบแบบลอยควรปรากฏบนหน้าจอ (บนพื้นหลังสีดำ ) หากจอภาพไม่สามารถรับรู้ถึงสัญญาณ วิดีโอ และทำ งานอย่างถูกต้อง ในขณะที่อยู่ในโหมดทดสอบตัวเอง LED เปิดปิดจะติดเป็นสีขาว นอกจากนี้ กล่องโต้ตอบแบบใดแบบหนึ่งที่แสดงด้านล่างจะเลื่อนตลอดทั่วทั้งหน้าจออย่างต่อเนื่อง โดยขึ้นอยู่กับข้อมูลเข้าที่เลือก

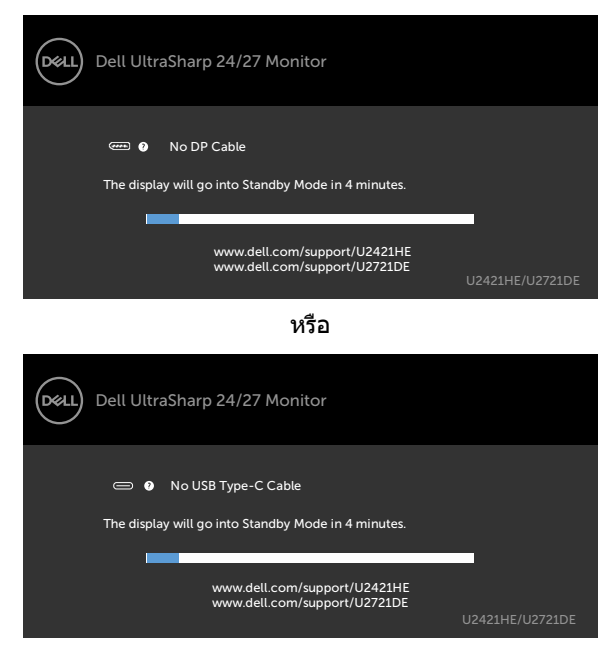

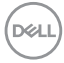

- <span id="page-56-0"></span>**4** กล่องนี้ยังปรากฏขึ้นระหว่างการทำ งานระบบตามปกติ หากสายเคเบิลวิดีโอถูกถอดออกหรือเสีย หายด้วย
- **5** ปิดจอภาพของคุณและเชื่อมต่อสายเคเบิลวิดีโอใหม่ แล้วเปิดทั้งคอมพิวเตอร์และจอภาพของคุณ

หากหน้าจอของจอภาพยังคงว่างอีกหลังจากที่คุณใช้กระบวนการก่อนหน้านี้แล้ว ให้ตรวจสอบตัว ้ ควบคุมวิดีโอและคอมพิวเตอร์ เนื่องจากจอภาพของคุณทำงานได้อย่างถูกต้อง

# <span id="page-56-1"></span>**การวินิจฉัยในตัว**

จอภาพของคุณมีเครื่องมือการวินิจฉัยในตัวที่ช่วยคุณหาว่าความผิดปกติของหน้าจอที่คุณเผชิญอยู่ว่า เป็นปัญหากับจอภาพของคุณหรือกับคอมพิวเตอร์และวิดีโอการ์ดของคุณ

**หมายเหตุ: หมายเหตุ** คุณสามารถรันการวินิจฉัยในตัวได้เฉพาะเมื่อสายเคเบิลวิดีโอไม่ได้เสียบ อยู่และจอภาพอยู่ในโหมดทดสอบตัวเองเท่านั้น

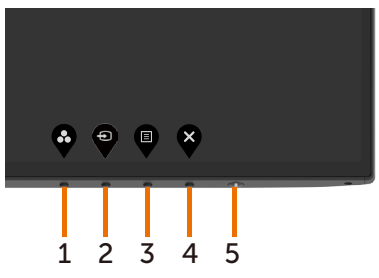

ในการรันการวินิจฉัยในตัว

- **1** ตรวจดูให้แน่ใจว่าหน้าจอสะอาด (ไม่มีอนุภาคฝุ่นบนพื้นผิวของหน้าจอ)
- **2** ถอดปลั๊กสายเคเบิลวิดีโอจากด้านหลังของคอมพิวเตอร์หรือจอภาพ จากนั้นจอภาพจะเข้าไปยัง โหมดทดสอบตัวเอง
- **3** กดปุ่ม 1 ค้างไว้ 5 นาที หน้าจอสีเทาจะปรากฎขึ้น
- **4** ตรวจสอบหน้าจอเพื่อหาความผิดปกติอย่างละเอียด
- **5** กดปุ่ม 1 บนแผงด้านหน้าอีกครั้ง สีของหน้าจอจะเปลี่ยนเป็นสีแดง
- **6** ตรวจสอบจอแสดงผลเพื่อหาความผิดปกติ
- **7** ทำซ้ำขั้บตอบที่ 5 และ 6 เพื่อตราจสอบจอแสดงผลใบหบ้าจอสีเขียา สีบ้าเงิน สีดำ สีขาว การทดสอบสมบูรณ์เมื่อหน้าจอสีขาวปรากฏขึ้น เพื่อที่จะออก ให้กดปุ่ม 1 อีกครั้ง

หากคุณตรวจไม่พบความผิดปกติใดๆ บนหน้าจอเมื่อใช้เครื่องมือการวินิจฉัยในตัว หมายความว่า จอภาพทำ งานเป็นปกติ ให้ตรวจสอบวิดีโอการ์ดและคอมพิวเตอร์

DØLI

### <span id="page-57-1"></span><span id="page-57-0"></span>**การตั้งค่า USB-C Prioritization (ลำ�ดับความสำ�คัญของ USB-C) เมื่อค่า USB-C Charging (การชาร์จผ่าน USB-C) ถูกตั้งค่าเป็นที่ On During Power Off (เปิดในระหว่างปิด เครื่อง)**

ถ้าค่า [USB-C Charging \(การชาร์จผ่าน USB-C\)](#page-46-0) ถูกตั้งค่าเป็น **On During Power Off (เปิดใน ระหว่างปิดเครื่อง)** จอภาพจะอนุญาตให้คุณระบุค่า USB-C Prioritization (ลำ ดับความสำ คัญของ USB-C) เฉพาะเมื่อพีซีของคุณปิดเครื่องอยู่เท่านั้น

- **1** ตรวจให้แน่ใจว่าเครื่องพีซีของคุณปิดอยู่
- **2** กดปุ่ทใดๆ ที่นอกเหนือจากปุ่มเปิด/ปิดเพื่อแสดงเมนูลัดของ **Input Source (แหล่งกำ�เนิด อินพุท)**
- **3** ใช้ปุ่ม หรือ เพื่อเลือกรายการ **USB Type-C** Dell UltraSharp 27 Monitor Input Source: Auto D<sub>P</sub> HDMI

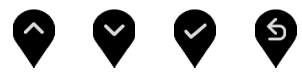

- **4** กดค้างที่ปุ่ม เป็นเวลาประมาณ 8 วินาที
- **5** ข้อความการกำ หนดค่า **USB-C Prioritization (ลำ�ดับความสำ�คัญของ USB-C)** จะ ปรากฎขึ้น

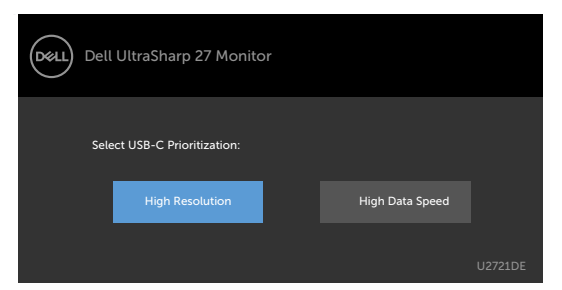

- **6 ใช้ปุ่ม ❤ หรือ � เพื่อระบลำดับความสำคัญของการถ่ายโอนข้อมูลที่ต้องการ**
- **7** การตั้งค่าจะมีผลใช้หลังจากที่คุณเปิดเครื่องพีซี

DELL

# <span id="page-58-0"></span>**4ปัญหาทั่วไป**

ตารางต่อไปนี้ประกอบด้วยข้อมูลทั่วไป เกี่ยวกับปัญหาที่เกิดกับจอภาพทั่วไปที่คุณอาจพบ และทาง

แก้ไขปัญหาที่อาจทำ ได้

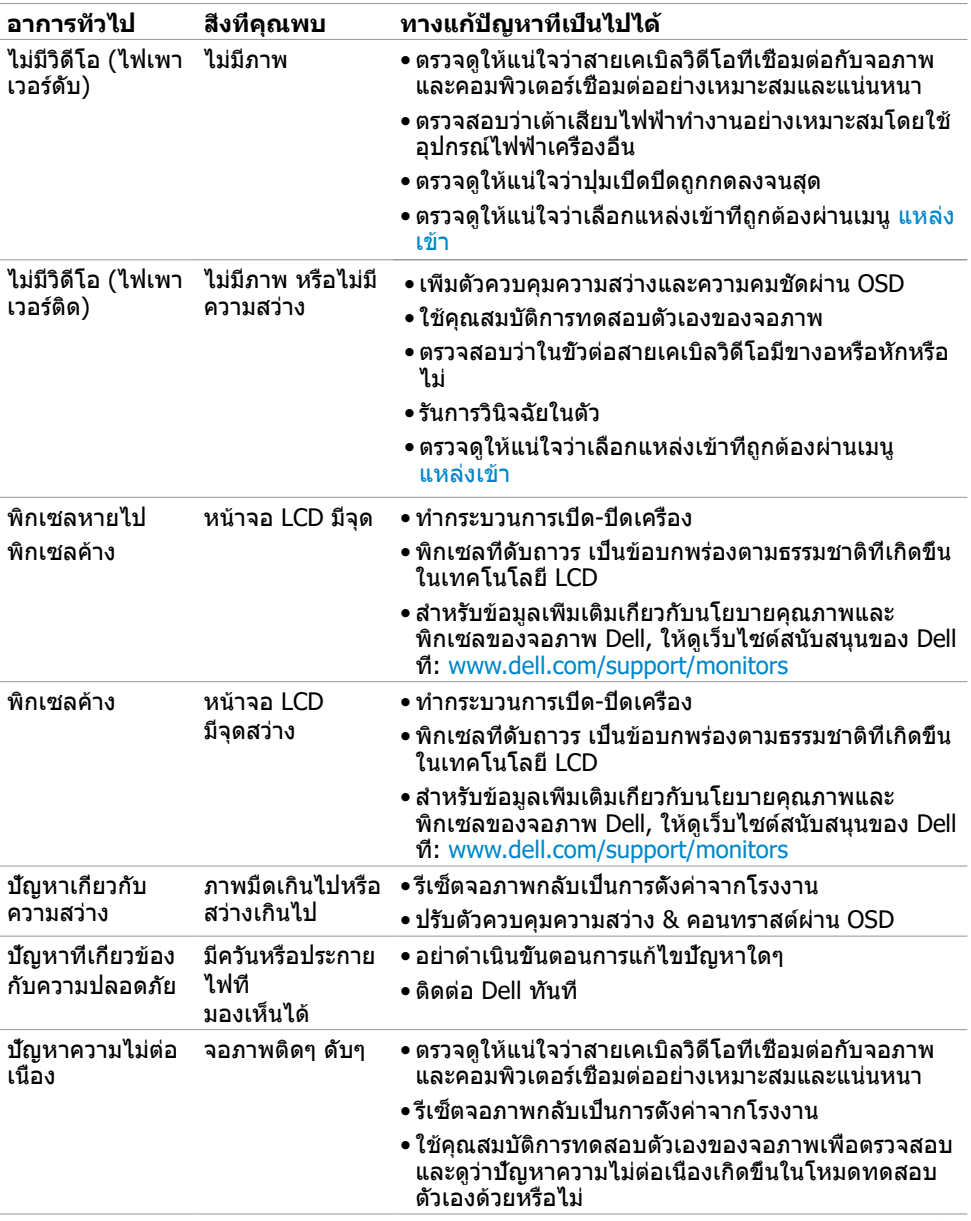

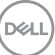

<span id="page-59-0"></span>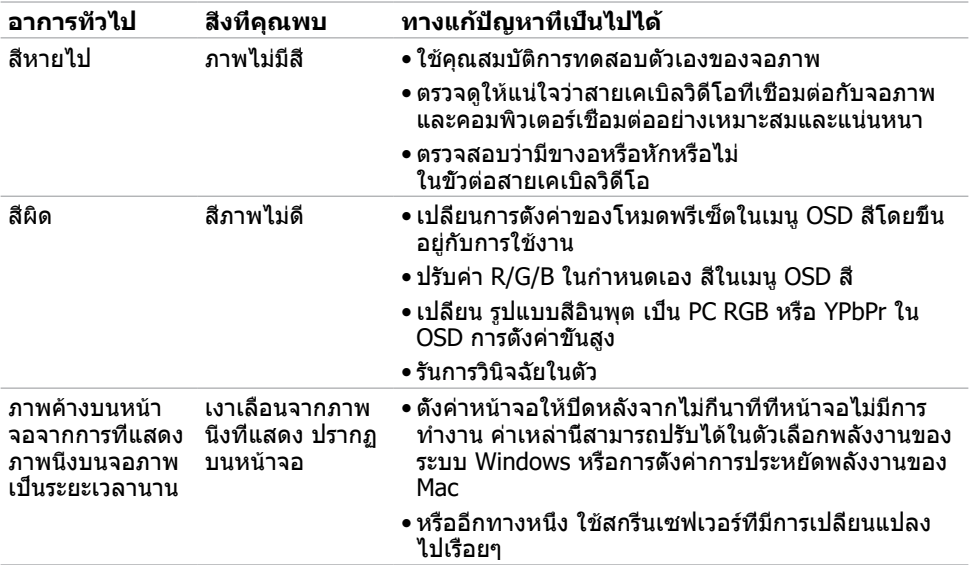

# **ปัญหาเฉพาะของผลิตภัณฑ์**

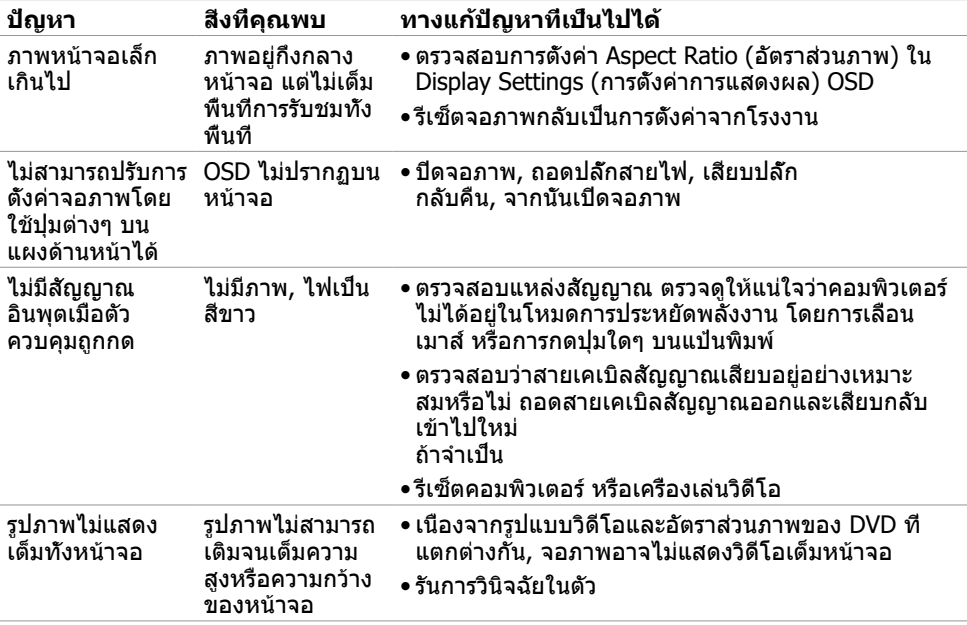

<span id="page-60-1"></span><span id="page-60-0"></span>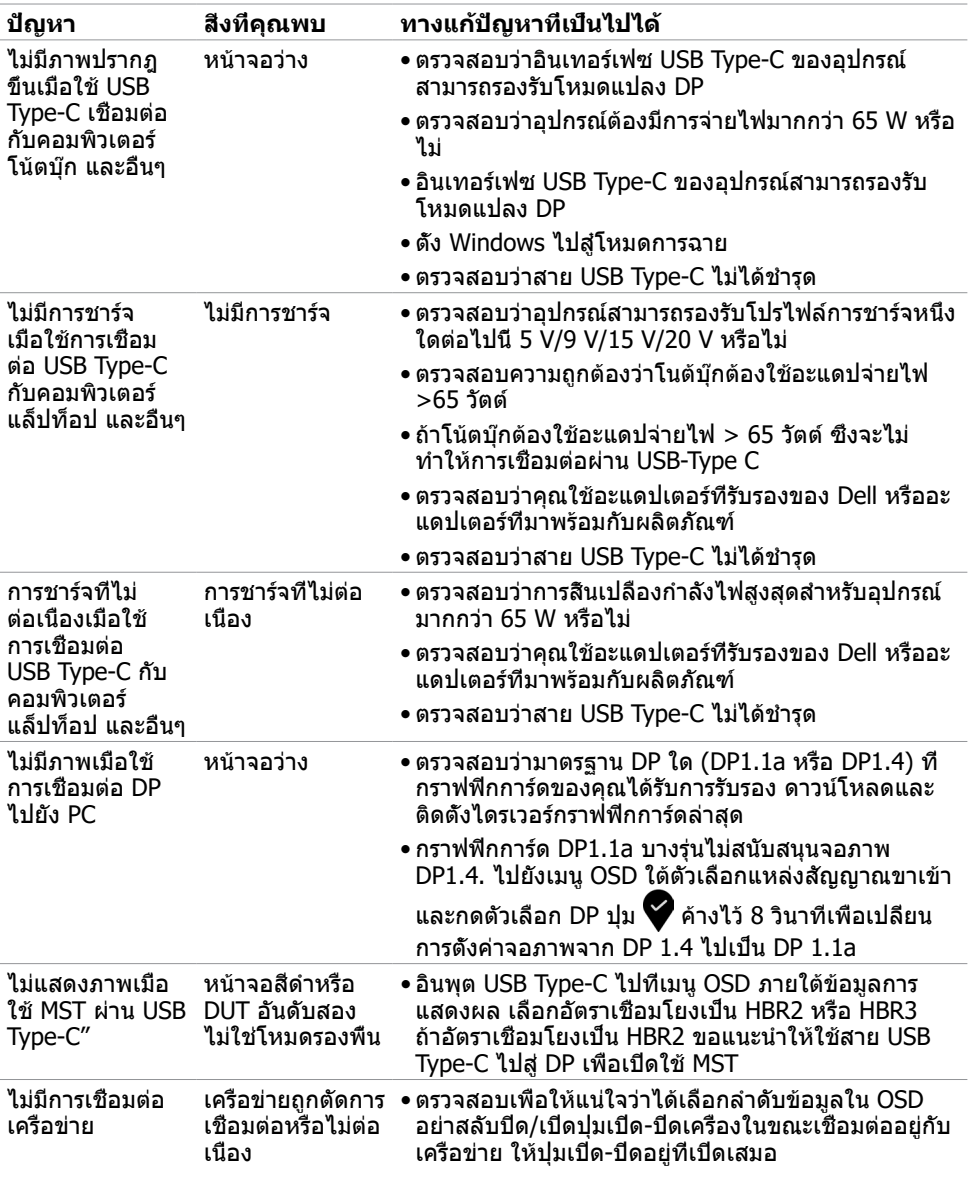

 $($ DELL

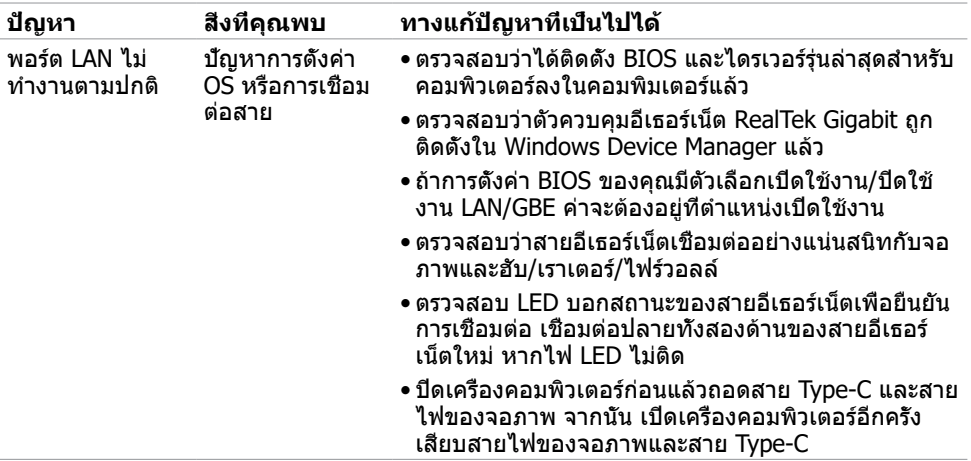

# <span id="page-62-2"></span><span id="page-62-0"></span>**ขั้นตอนเพื่อความปลอดภัย**

 $\bigwedge$  คำเตือน: การใช้ตัวควบคุม การปรับแต่ง หรือกระบวนการอื่นๆ นอกเหนือจากที่ระบุใน **เอกสารฉบับนี้ อาจเป็นผลให้เกิดไฟฟ้าช็อต อันตรายจากไฟฟ้า และ/หรืออันตรายทาง กล**

ี่ สำหรับข้อมูลคำแนะนำเรื่องความปลอดภัยดูที่ ข้อมูลเรื่องความปลอดภัย สิ่งแวดล้อมและข้อบังคับ

# **ประกาศ FCC (สหรัฐอเมริกาเท่านั้น) และข้อมูล เกี่ยวกับระเบียบข้อบังคับอื่นๆ**

สำ หรับประกาศ FCC และข้อมูลเกี่ยวกับระเบียบข้อบังคับอื่นๆ ให้ดูเว็บไซต์ความสอดคล้องกับระเบียบ ข้อบังคับที่ www.dell.com/regulatory\_compliance

# <span id="page-62-1"></span>**การติดต่อ Dell**

ี่สำหรับลูกค้าในสหรัฐอเมริกา โปรดโทรหมายเลข 800-WWW-DELL (800-999-3355)

ี *И* หมายเหตุ: ถ้าคุณไม่มีการเชื่อมต่ออินเทอร์เน็ตที่ใช้งานได้ คุณสามารถหาข้อมูลการติดต่อได้ จากใบสั่งซื้อ สลิปบรรจุภัณฑ์ บิล หรือแคตาล็อกผลิตภัณฑ์ Dell

Dell มีตัวเลือกการสนับสนุนและบริการออนไลน์ และทางโทรศัพท์หลายอย่าง ความสามารถในการใช้ งานได้แตกต่างกันในแต่ละประเทศและผลิตภัณฑ์ต่างๆ และบริการบางอย่างอาจใช้ไม่ได้ในพื้นที่ของ คุณ

#### **เพื่อรับเนื้อหาการสนับสนุนจอภาพแบบออนไลน์:**

เข้าไปที่ www.dell.com/support/monitors

#### **ในการติดต่อ Dell สำ�หรับฝ่ายขาย, การสนับสนุนด้านเทคนิค หรือปัญหาเกี่ยวกับบริการ ลูกค้า:**

- **1** ไปที่ www.dell.com/support
- **2** ตรวจสอบประเทศหรือภูมิภาคของคุณในเมนูแบบหล่นลงของ Choose A Country/Region (เลือกประเทศ/ภูมิภาค) ที่มุมขวาล่างของหน้า
- **3** คลิกติดต่อเราที่อยู่ถัดจากเมนูดรอปดาวน์ประเทศ
- **4** เลือกลิงค์บริการหรือการสนับสนุนที่เหมาะสมตามความต้องการของคุณ
- **5** เลือกวิธีในการติดต่อ Dell ที่คุณติดต่อได้สะดวก

**ภาคผนวก | 63**

DØLI

### <span id="page-63-0"></span>**ฐานข้อมูลผลิตภัณฑ์ของ EU สำ�หรับฉลากพลังงาน และเอกสารข้อมูลผลิตภัณฑ๋**

**U2421HE:** https://eprel.ec.europa.eu/qr/344902 **U2721DE:** https://eprel.ec.europa.eu/qr/344911

### **การตั้งค่าจอภาพของคุณ**

### **การตั้งค่าความละเอียดหน้าจอเป็น 1920 x 1080 (U2421HE)/2560 x 1440 (U2721DE) (สูงที่สุด)**

เพื่อให้ได้สมรรถนะดีที่สุด ให้ตั้งค่าความละเอียดการแสดงผลเป็น **1920 x 1080 (U2421HE)/2560 x 1440 (U2721DE)** พิกเซล โดยทำ ตามขั้นตอนต่อไปนี้:

#### **ในWindows Vista, Windows 7, Windows 8 หรือ Windows 8.1:**

- **1** สำ หรับ Windows 8 หรือ Windows 8.1 เท่านั้น ให้เลือกเปลี่ยนเดสก์ท็อปไทล์ให้เป็นเดสก์ท็อป แบบคลาสสิค สำ หรับระบบ Windows Vista และ Windows 7 ให้ข้ามขั้นตอนนี้
- **2** คลิกขวาบนเดสก์ท็อปและเลือก ความละเอียดของหน้าจอ
- **3** คลิกที่รายการดรอปดาวน์ของความละเอียดหน้าจอ และเลือก **1920 x 1080 (U2421HE)/2560 x 1440 (U2721DE)**
- **4** คลิก OK

#### **ในWindows 10:**

- **1** คลิกขวาบนเดสก์ทอป และคลิก **Display settings (การตั้งค่าการแสดงผล)**
- **2** คลิก **Advanced display settings**.
- **3** คลิกรายการของความละเอียด และเลือก **1920 x 1080 (U2421HE)/2560 x 1440 (U2721DE)**
- **4** คลิก **Apply**

หากคุณไม่พบตัวเลือกความละเอียดที่แนะนำ คุณอาจจะต้องอัพเดตไดร์เวอร์กราฟฟิคของคุณ โปรด เลือกสถานการณ์ด้านล่างที่ตรงกับระบบคอมพิวเตอร์ที่คุณกำ ลังใช้ที่สุด และปฏิบัติตามขั้นตอนที่ให้ไว้

### **คอมพิวเตอร์ Dell**

- **1** ไปที่ www.dell.com/support, ป้อนแท็กบริการของคอมพิวเตอร์ของคุณ และดาวน์โหลด ไดรเวอร์ล่าสุดสำ หรับการ์ดวิดีโอของคุณ
- **2** หลังจากที่ติดตั้งไดรฟ์เวอร์สำ หรับกราฟิกอะแดปเตอร์ของคุณแล้ว ให้พยายามตั้งค่าความ ละเอียดเป็น **1920 x 1080 (U2421HE)/2560 x 1440 (U2721DE)** อีกครั้ง

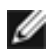

**หมายเหตุ** หากคุณไม่สามารถตั้งค่าความละเอียดเป็น **1920 x 1080 (U2421HE)/2560 x 1440 (U2721DE)** ได้ โปรดติดต่อ Dell™ เพื่อสอบถามเกี่ยวกับกราฟิกอะแดปเตอร์ที่รองรับ ความละเอียดเหล่านี้

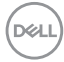

### **ไม่ใช่คอมพิวเตอร์ของ Dell**

#### **ในWindows Vista, Windows 7, Windows 8 หรือ Windows 8.1:**

- **1** สำ หรับ Windows 8 หรือ Windows 8.1 เท่านั้น ให้เลือกเปลี่ยนเดสก์ท็อปไทล์ให้เป็นเดสก์ท็อป แบบคลาสสิค สำ หรับระบบ Windows Vista และ Windows 7 ให้ข้ามขั้นตอนนี้
- **2** คลิกขวาบนเดสก์ทอป และคลิก **Personalization (การปรับแต่ง)**
- **3** คลิก **Change Display Settings** (เปลี่ยนการตั้งค่าการแสดงผล)
- **4** คลิก **Advanced Settings** (การตั้งค่าขั้นสูง)
- **5** ระบุผู้จำ หน่ายกราฟิกคอนโทรลเลอร์ของคุณจากคำ อธิบายที่ด้านบนของหน้าต่าง (เช่น NVIDIA, AMD, Intel ฯลฯ)
- **6** โปรดดูจากเว็บไซต์ของผู้จำ หน่ายกราฟิกการ์ดสำ หรับไดรฟ์เวอร์ที่อัพเดต (ตัวอย่างเช่น www.amd.com หรือ www.nvidia.com)
- **7** หลังจากที่ติดตั้งไดรฟ์เวอร์สำ หรับกราฟิกอะแดปเตอร์ของคุณแล้ว ให้พยายามตั้งค่าความ ละเอียดเป็น **1920 x 1080 (U2421HE)/2560 x 1440 (U2721DE)** อีกครั้ง

#### **ในWindows 10:**

- **1** คลิกขวาบนเดสก์ทอป และคลิก **Display settings (การตั้งค่าการแสดงผล)**
- **2** คลิก **Advanced display settings**.
- **3** คลิก **Display adapter properties**
- **4** ระบุผู้จำ หน่ายกราฟิกคอนโทรลเลอร์ของคุณจากคำ อธิบายที่ด้านบนของหน้าต่าง (เช่น NVIDIA, AMD, Intel ฯลฯ)
- **5** โปรดดูจากเว็บไซต์ของผู้จำ หน่ายกราฟิกการ์ดสำ หรับไดรฟ์เวอร์ที่อัพเดต (ตัวอย่างเช่น www.amd.com หรือ www.nvidia.com)
- **6** หลังจากที่ติดตั้งไดรฟ์เวอร์สำ หรับกราฟิกอะแดปเตอร์ของคุณแล้ว ให้พยายามตั้งค่าความ ละเอียดเป็น **1920 x 1080 (U2421HE)/2560 x 1440 (U2721DE)** อีกครั้ง

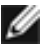

**หมายเหตุ**: ถ้าคุณไม่สามารถตั้งค่าความละเอียดที่แนะนำ ได้ โปรดติดต่อผู้ผลิตคอมพิวเตอร์ของ คุณ หรือพิจารณาซื้ออะแดปเตอร์กราฟฟิกที่สนับสนุนความละเอียดการแสดงผลนี้

**DEL** 

# <span id="page-65-0"></span>**คำ�แนะนำ�ในการบำ�รุงรักษา**

#### **การทำ�ความสะอาดจอภาพของคุณ**

- **คำ�เตือน: ก่อนที่จะทำ�ความสะอาดจอภาพ ให้ถอดปลั๊กไฟของจอภาพออกจากเต้าเสียบ ไฟฟ้าก่อน**
- $\bigwedge$  ข้อควรระวัง: อ่านและทำตาม <u>[ขั้นตอนเพื่อความปลอดภัย](#page-62-2)</u> ก่อนที่จะทำความสะอาด  **จอภาพ**

ี่สำหรับหลักปฏิบัติที่ดีที่สุด ให้ปฏิบัติตามขั้นตอนในรายการด้านล่าง ในขณะที่แกะหีบห่อ ทำความ สะอาด หรือจัดการกับจอภาพของคุณ:

- ในการทำ ความสะอาดหน้าจอที่มีการป้องกันไฟฟ้าสถิต ให้ใช้ผ้านุ่มที่สะอาด ชุบน้ำ พอหมาดๆ เช็ดเบาๆ ถ้าเป็นไปได้ ให้ใช้กระดาษทำ ความสะอาดหน้าจอแบบพิเศษ หรือสารละลายที่เหมาะ สมสำ หรับสารเคลือบป้องกันไฟฟ้าสถิต อย่าใช้เบนซิน แอมโมเนีย สารทำ ความสะอาดที่มีฤทธิ์ กัดกร่อน หรืออากาศอัด
- ใช้ผ้าชุบน้ำ สะอาดที่อุ่นหมาดๆ เพื่อทำ ความสะอาดจอภาพ หลีกเลี่ยงการใช้ ผงซักฟอกทุกชนิด เนื่องจากผงซักฟอกจะทิ้งคราบไว้บนจอภาพ
- ถ้าคุณสังเกตเห็นผงสีขาวเมื่อคุณแกะกล่องจอภาพ ให้ใช้ผ้าเช็ดออก
- จัดการจอภาพด้วยความระมัดระวัง เนื่องจากจอภาพที่มีสีเข้มอาจเป็นรอย และแสดงเนื้อสีขาวให้ เห็นง่ายกว่าจอภาพที่มีสีอ่อน
- เพื่อรักษาคุณภาพของภาพบนจอภาพของคุณให้ดีที่สุด ให้ใช้สกรีนเซฟเวอร์ที่มีการเปลี่ยนแปลง ตลอดเวลา และปิดจอภาพเมื่อไม่ได้ใช้งาน

**D**&LI